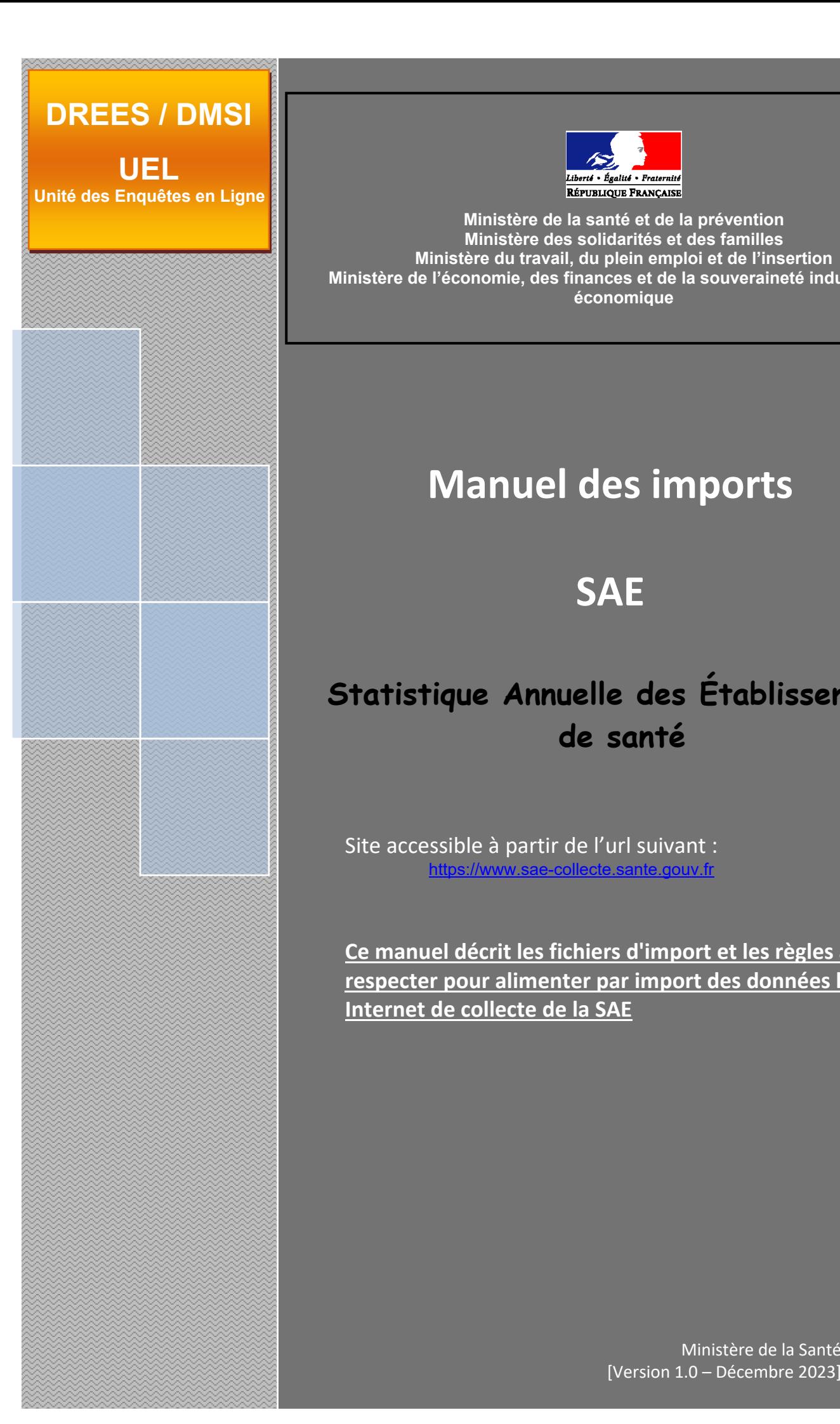

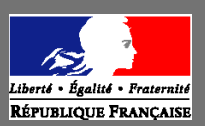

**Ministère de la santé et de la prévention Ministère des solidarités et des familles Ministère du travail, du plein emploi et de l'insertion Ministère de l'économie, des finances et de la souveraineté industrielle et économique**

# **Manuel des imports**

# **SAE**

# **Statistique Annuelle des Établissements de santé**

Site accessible à partir de l'url suivant : [https://www.sae-collecte.sante.gouv.fr](https://www.sae-collecte.sante.gouv.fr/)

**Ce manuel décrit les fichiers d'import et les règles à respecter pour alimenter par import des données le site Internet de collecte de la SAE**

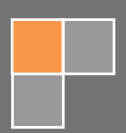

# Sommaire

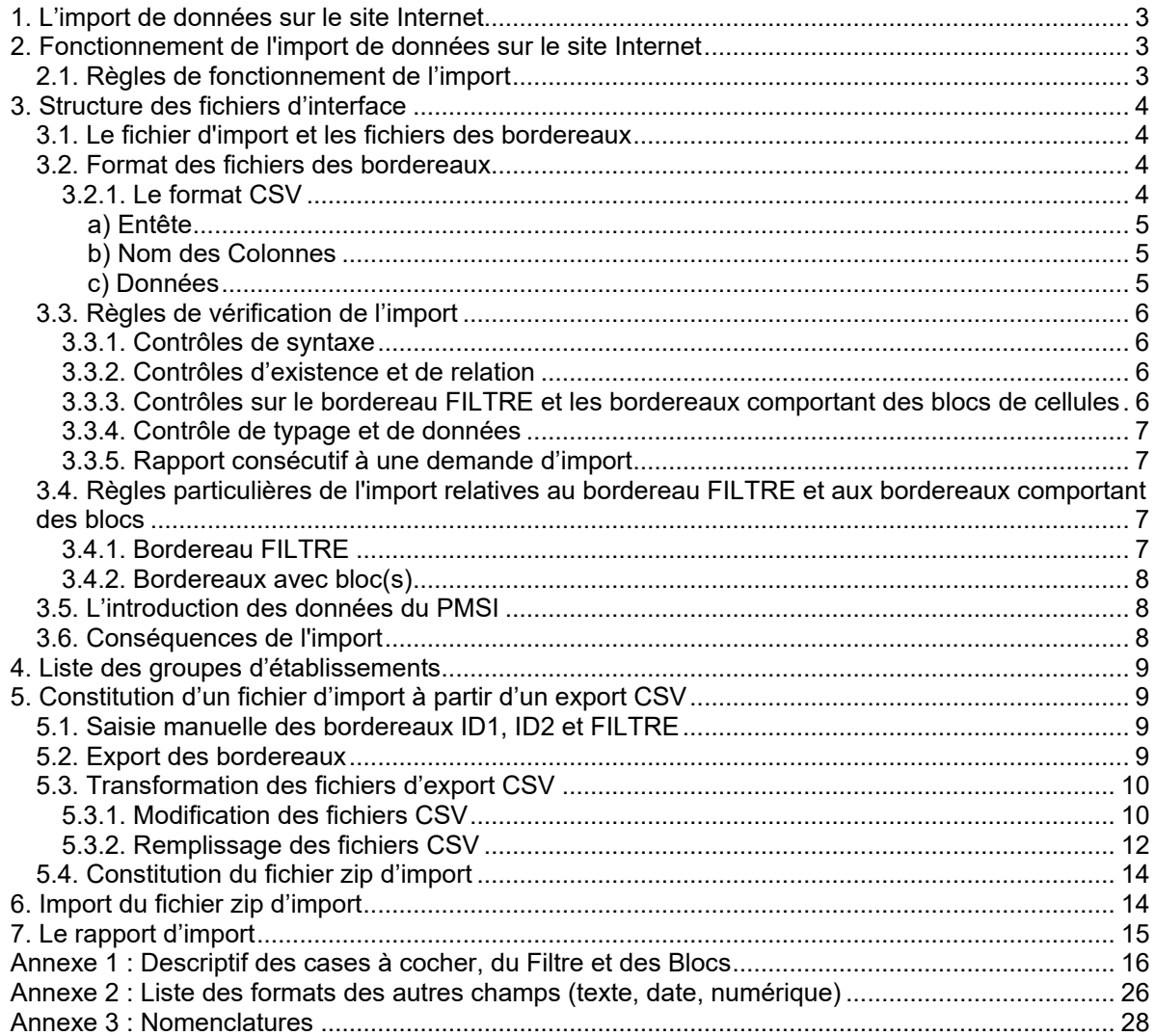

## <span id="page-2-0"></span>1. L'import de données sur le site Internet

Dans le cadre de l'enquête statistique annuelle des établissements de santé (SAE), deux modes de remontée de l'information sont proposés aux établissements de santé pour la collecte des données :

- o Un site Internet de collecte (adresse) [https://www.sae-collecte.sante.gouv.fr](https://www.sae-collecte.sante.gouv.fr/)
	- permettant la saisie directe des données
	- permettant l'import de données à partir de fichiers d'import.
- o Un envoi du questionnaire papier imprimé via le site de collecte par l'établissement.

Ce manuel détaille les formats de fichiers et procédures à suivre pour la constitution et la réalisation d'un import de données.

## <span id="page-2-1"></span>2. Fonctionnement de l'import de données sur le site Internet

Il est possible d'importer partiellement ou totalement les données. Dans les deux cas, l'enquête doit ensuite être validée sur le site de collecte par le menu Bordereaux/Validation.

#### 2.1. Règles de fonctionnement de l'import

#### <span id="page-2-2"></span>**AVERTISSEMENTS :**

**Les fichiers d'import doivent contenir exclusivement des cellules de la SAE de l'année N (par exemple une cellule qui existait pour la SAE de l'année N-1, et qui n'existe plus pour l'année N ne doit pas être présente dans le fichier d'import).**

o Plusieurs opérations d'imports successifs peuvent être réalisées. C'est-à-dire que l'on n'est pas obligé d'importer la totalité des bordereaux du questionnaire en une seule fois ; ainsi on peut par exemple au premier import passer les bordereaux relatifs aux activités de soins, et au deuxième les bordereaux de personnels. **L'établissement complète ensuite par saisie sur le site Internet les bordereaux importés et les autres informations des autres bordereaux.**

Il est néanmoins possible d'importer en une seule fois la totalité des données.

o La totalité des informations d'un bordereau doit être transmise en une fois ; le principe retenu dans l'applicatif est « **annule et remplace** ».

Attention, les bordereaux transmis par "import" sont introduits dans **leur globalité** dans la base de données de l'application (si la saisie est déjà commencée pour un bordereau dont on importe ensuite des informations d'un système d'information, les données saisies seront perdues). **Il est donc important de commencer par l'import des informations des systèmes d'information avant de commencer la saisie.**

- o Une fois l'enquête validée, l'import de données n'est plus possible pour l'observation depuis son système d'information.
- $\circ$  Il n'est pas utile d'importer les totaux, ils sont recalculés automatiquement en fin de traitement. Ces valeurs ne sont pas importées, mais ne bloquent pas l'import.
- $\circ$  Ne pas inclure dans l'import les cases non saisissables. Ces valeurs ne sont pas importées, mais ne bloquent pas l'import.
- o Ne pas inclure des cases qui ne représentent aucun champ (cases grisées foncées sur le questionnaire) ou qui n'existent pas. **Ces cellules inexistantes bloquent l'import du fichier qui les contient.**
- o Si une cellule a une valeur de type invalide, celle-ci n'est pas importée mais cela ne bloque pas l'import.
- o Il est possible d'indiquer des cellules sans aucune valeur, elles ne bloquent pas l'import. Par contre un blanc efface les données existantes s'il y en a sur le site de collecte.
- o **Si une erreur est détectée lors du traitement d'un bordereau, comme par exemple une cellule de l'année précédente supprimée dans la campagne N, champ invalide, etc., le traitement de ce bordereau est interrompu et les données ne sont donc pas importées. L'import continue sur le bordereau suivant**.

## <span id="page-3-1"></span><span id="page-3-0"></span>3. Structure des fichiers d'interface

#### 3.1. Le fichier d'import et les fichiers des bordereaux

Le fichier d'import d'une observation est constitué d'un fichier zip, contenant une liste de fichiers CSV correspondant à des données de saisie de bordereau.

Le fichier ZIP est nommé « IIIIIIIII\_aa.zip », où « IIIIIIIII » est le N° FINESS de l'observation, et « aa » les deux derniers chiffres de l'année de la campagne. Ce fichier zip contient :

o un fichier par bordereau, de format CSV, nommé XXXXX\_aa.csv où XXXXX est le nom du bordereau et « aa » les deux derniers chiffres de l'année de la campagne.

#### **Remarque** :

L'import des commentaires par l'import CSV n'est pas prévu. En effet, après import, le responsable aura toujours la possibilité d'intégrer directement un commentaire sur le site de collecte, le questionnaire n'étant pas validé. La présence d'un fichier COMMENTAIRE.csv ne provoquera pas d'erreur mais sera ignorée à l'import.

#### **Exemple :**

**Pour la SAE 2023 :** *123456789\_23.zip* **contiendra les fichiers** *ID1\_23.csv***,** *ID2\_23.csv***,**  *MCO\_23.csv***, etc.**

#### <span id="page-3-2"></span>3.2. Format des fichiers des bordereaux

#### *3.2.1. Le format CSV*

<span id="page-3-3"></span>Tous les fichiers sont constitués des éléments suivants :

- o Ligne 1 : entête
- o Ligne 2 : nom des colonnes
- o Ligne 3 et suivantes : données

Le séparateur des champs des différentes lignes est le « ; ». Il ne doit pas y avoir de « ; » après le dernier champ.

## *a) Entête*

<span id="page-4-0"></span>L'entête comprend un premier champ relatif à la « Nature des fichiers importés » qui est toujours « BordereauCSV », un deuxième champ relatif à l' « Identifiant de l'unité » qui est le N° FINESS de l'observation, un troisième champ relatif à l' « Emetteur » qui est toujours « 4 », et un quatrième champ relatif à la « Date de création du fichier ».

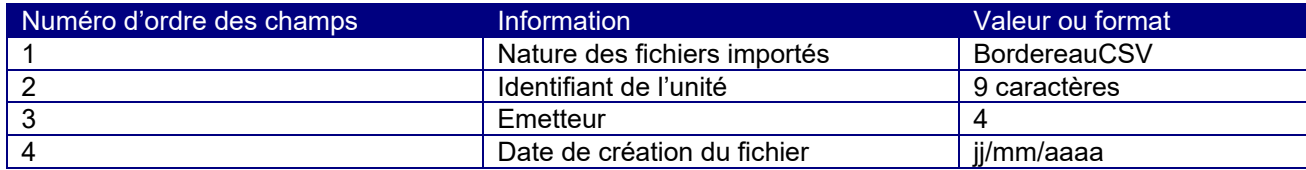

Exemple

<span id="page-4-1"></span>BordereauCSV;123456789;4;11/03/2023

#### *b) Nom des Colonnes*

Cette ligne est constante pour un type de fichier donné. Fichiers **XXXXX\_aa.csv** :

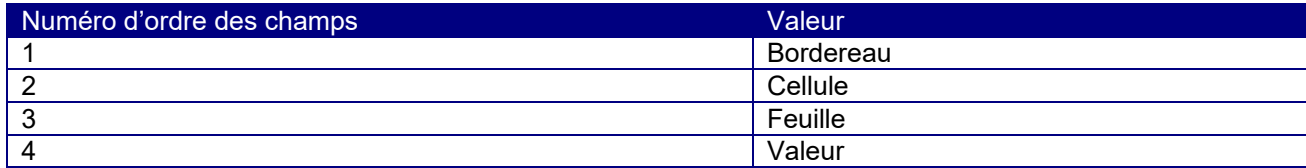

C'est-à-dire : Bordereau;Cellule;Feuille;Valeur

**Remarque :** le terme "Feuille" désigne l'instance du bordereau. Pour les bordereaux simples, la "feuille" est toujours égale à 1; pour les bordereaux multiples, la feuille peut être supérieure à 1. L'enquête SAE ne comporte actuellement que des bordereaux simples. La valeur sera donc toujours égale à 1.

#### *c) Données*

<span id="page-4-2"></span>Le format des données est le suivant :

- o Format Date : JJ/MM/AAAA
- o Les données "cases à cocher" pour oui/non sont représentées en format Booléen : « 0 » pour non ; « 1 » pour oui
- $\circ$  Les données "cases à cocher" de choix multiple, acceptant uniquement les modalités définies pour ces cellules (voir annexe)
- o Format numérique entier : 10 caractères maximum, sans décimale (y compris « .00 »)
- o Format numérique décimal : 10 caractères maximum pour la partie entière et 2 décimales maximum, « . » ou « , » comme séparateur de décimales
- o Pour les autres champs en format Texte : pas de « ; » (point virgule) dans les données, celui-ci est uniquement utilisé comme séparateur de champ dans les fichiers. Si des données sont des chaînes de caractères, les guillemets (« '' ») ne sont pas obligatoires.
- o Format Mail : le mail doit respecter les règles d'écriture d'une adresse mail
- o Format Nomenclature : acceptant seulement les données de la nomenclature associée à la cellule.

En annexe, vous trouverez le détail des cases à cocher pour chaque bordereau de l'enquête, ainsi que les caractéristiques des autres champs.

**Exemple de fichier bordereau :** BordereauCSV;123456789;4;11/03/2024 Bordereau;Cellule;Feuille;Valeur MCO;MCO\_A1;1;20 MCO;MCO\_A2;1;1 MCO;MCO\_B1;1;10 (...)

## <span id="page-5-0"></span>3.3. Règles de vérification de l'import

#### *3.3.1. Contrôles de syntaxe*

<span id="page-5-1"></span>Le fichier d'import est rejeté dans son entier si :

o Le nommage du fichier zip n'est pas respecté

Le fichier de bordereau d'import CSV est rejeté si :

- o Le nommage du fichier CSV n'est pas respecté
- o La première ligne du fichier CSV n'est pas correcte
- o Le fichier comporte des erreurs de structure dans les lignes
	- Plus de séparateurs sur une ligne que le nombre de colonnes défini dans l'entête
	- Moins de séparateurs sur une ligne que le nombre de colonnes défini dans l'entête
	- Les colonnes suivantes ne sont pas présentes dans le fichier :
		- **Bordereau**
		- Cellule
		- **Feuille**
		- Valeur.

#### **Remarque :**

La colonne "Valeur" admet la valeur vide. Le fichier ne peut contenir qu'une seule observation (un seul numéro FINESS).

#### *3.3.2. Contrôles d'existence et de relation*

<span id="page-5-2"></span>Le fichier d'import CSV est rejeté et l'application renvoie un message d'erreur si :

- $\circ$  Le N° FINESS de l'observation de l'entête ne correspond pas au N° FINESS de l'observation à laquelle l'utilisateur est connecté
- o Le bordereau n'existe pas dans la campagne
- o Le bordereau n'est pas admis pour le groupe de l'observation
- o Le bordereau n'est pas accessible car il a été supprimé après validation du FILTRE
- o Le numéro de feuille est incorrect (nombre de feuilles égal à 0 ou supérieur à 1)
- o Incohérence entre le nom du bordereau et le nom du fichier de bordereau
- o Cellule inconnue pour le bordereau
- o Incohérence entre le nom du bordereau et le nom de la cellule

#### *3.3.3. Contrôles sur le bordereau FILTRE et les bordereaux comportant des blocs de cellules*

<span id="page-5-3"></span>Sur le bordereau FILTRE, les cellules ne peuvent être mises à « non » ou à vide par import, si elles indiquent initialement « oui ». Dans ce cas, la valeur 0 ou vide du fichier est ignorée. Un message apparaît dans le rapport d'import : *« La cellule filtre FILTRE\_XX du bordereau FILTRE ne peut pas être changée à Non ou à Vide par l'import. Sa valeur n'a pas été modifiée ».*

De même, les cellules « oui/non » qui déclenchent l'ouverture de bloc(s) de cellules sur différents bordereaux, ne peuvent être mises à « non » ou à vide par import, si elles indiquent initialement « oui ». Là aussi, la valeur 0 ou vide du fichier est ignorée. Un message apparaît dans le rapport d'import :

*« La cellule bloc MCO\_XX du bordereau MCO ne peut pas être changée à Non ou à Vide par l'import. Sa valeur n'a pas été modifiée ».*

#### *3.3.4. Contrôle de typage et de données*

<span id="page-6-0"></span>Le fichier d'import CSV ignore la valeur de la cellule et renvoie un message d'avertissement si :

- o Le type de la cellule n'est pas compatible avec la donnée à enregistrer
- o Le nombre de caractères de la cellule dépasse le nombre maximum autorisé
- o La modalité indiquée pour une case à cocher n'est pas autorisée

Toutes les cellules du bordereau peuvent figurer dans le fichier du bordereau, même si certaines ont une valeur nulle. Elles ne bloquent pas l'import mais effacent les données existantes s'il y en a sur le site de collecte.

Les cellules non saisissables n'acceptent pas l'import (totaux, cellules initialisées). Si des valeurs figurent dans le fichier d'import pour ces cellules non saisissables, ces valeurs sont ignorées à l'import. L'import n'est pas arrêté, mais un message d'avertissement est renvoyé par l'application.

#### *3.3.5. Rapport consécutif à une demande d'import*

<span id="page-6-1"></span>A l'issue de l'import, un rapport détaillé est affiché, listant les bordereaux importés, ainsi que les erreurs bloquantes et les messages d'avertissement. Les valeurs non importées (erreur de typage, totaux, cellules initialisées) sont toutes listées dans les messages d'avertissement. Les bordereaux non importés (erreur de format, bordereau non autorisé ou inexistant) sont aussi listés dans le rapport. Si l'état de l'observation était "non saisi", il passe à "saisie en cours" en cas d'import réussi. Si l'état de l'observation était "saisie en cours", il reste à "saisie en cours".

Le rapport détaillé est téléchargeable, il est par ailleurs conservé sur la page d'import. Lors d'un nouvel import sur la même observation, le nouveau rapport écrase le précédent.

<span id="page-6-2"></span>3.4. Règles particulières de l'import relatives au bordereau FILTRE et aux bordereaux comportant des blocs

#### *3.4.1. Bordereau FILTRE*

<span id="page-6-3"></span>Le bordereau FILTRE permet de donner accès à des bordereaux du questionnaire selon les autorisations de l'établissement. **La règle est de faire concorder le fichier d'import et l'état des autorisations cochées sur le bordereau FILTRE**. Deux cas doivent être envisagés :

#### **Le FILTRE n'a pas été validé**

Si le FILTRE n'est pas validé, il est possible d'importer l'intégralité des bordereaux du questionnaire. Néanmoins si les cellules du FILTRE n'indiquent pas « oui » pour les bordereaux concernés, ceux-ci ne sont pas d'emblée accessibles. Ils apparaissent en grisé, mais les données ont bien été importées. Il faut donc veillez à mettre « oui » sur les cellules du FILTRE qui ouvrent les bordereaux où s'effectue l'import. Après l'exécution de celui-ci, vous devez valider le bordereau FILTRE manuellement pour les rendre accessibles à la saisie. Tant que le FILTRE n'a pas été validé, un message d'avertissement apparaît dans le rapport d'import indiquant : *« Le bordereau XX n'est pas accessible, vérifier que la saisie de la cellule filtre FILTRE\_XX indique 'oui' ».*

Pour ce cas, vous devez :

- *-* Soit vous assurer avant l'import que les bordereaux sont bien ouverts par le FILTRE, et cocher « oui » pour les bordereaux non ouverts ;
- *-* Soit inclure un fichier d'import pour le FILTRE, en veillant à mettre à « 1 » (oui) toutes les cellules ouvrant les bordereaux qui sont à importer.

#### **Le FILTRE a été validé**

Si le FILTRE a été validé par l'établissement, il n'est possible d'importer des données que sur la liste des bordereaux validée par le FILTRE. Dans le cas contraire, si le bordereau n'apparaît plus sur la liste des bordereaux, l'import ne peut pas s'effectuer. Un message

d'erreur indique : *« Le bordereau XX a été rendu inaccessible par la cellule filtre FILTRE\_XX ».*

Pour ce cas, vous devez :

*-* Vous assurer avant l'import que les bordereaux sont bien ouverts par le FILTRE, cocher « oui » pour les bordereaux non ouverts, puis revalider le FILTRE. Dans le cas contraire, vous ne pourrez pas importer les bordereaux restés fermés, même en incluant un fichier d'import du bordereau FILTRE.

*Un descriptif du bordereau FILTRE, avec les bordereaux ouverts par les cellules filtres, figure en annexe.*

#### *3.4.2. Bordereaux avec bloc(s)*

<span id="page-7-0"></span>Certains bordereaux comportent un ou plusieurs blocs. Ces blocs sont ouverts dans la mesure où la cellule de type « oui/non » qui y est associée est mise à « oui ». Ils sont fermés si la cellule bloc est mise à « non » ou à vide.

Dans le cas où il faut importer des données dans un ou plusieurs blocs d'un bordereau, **il faut impérativement mettre à « oui » la ou les cellules qui ouvrent les blocs, afin que les données puissent effectivement être importées.**

<span id="page-7-1"></span>*Un descriptif des différents blocs de bordereaux figure en annexe.*

#### 3.5. L'introduction des données du PMSI

La DREES procède à l'introduction des données du PMSI sur la majeure partie des établissements. Cette introduction s'effectue en plusieurs fois sur le site de collecte, notamment peu après le début de la campagne. Les cellules impactées apparaissent à l'initialisation avec l'indication « PMSI » dans la case et sont non saisissables. Suite à l'introduction des données du PMSI, l'indication « PMSI » est remplacée par une valeur ou du vide, et les cellules deviennent, pour certaines, saisissables car sont modifiables. Les cellules saisissables peuvent alors faire l'objet d'un import CSV par l'établissement.

#### <span id="page-7-2"></span>3.6. Conséquences de l'import

Suite à l'intégration des fichiers CSV des bordereaux, les uns après les autres :

- Si un bordereau de même nom était déjà présent sur le site, les cellules saisies sont :
	- soit remplacées par les mêmes cellules contenues dans le fichier d'import (méthode « annule et remplace »)
	- soit laissées intactes, dès lors qu'elles ne figurent pas dans le fichier d'import.
- Si des commentaires avaient été saisis pour ce bordereau directement sur le site, ils ne sont pas écrasés par l'import (qui ne comporte pas de champ commentaire).
- Par rapport à la liste des bordereaux à remplir en fonction du groupe de l'établissement, s'il y a des bordereaux autres que ceux autorisés, ils ne sont pas intégrés.

**Une fois tous les fichiers importés, tous les totaux sont recalculés**. Il est donc inutile de fournir dans les fichiers d'import les champs correspondant aux totaux : cela ne ferait qu'alourdir le rapport d'import.

## <span id="page-8-0"></span>4. Liste des groupes d'établissements

Le tableau ci-dessous présente la liste des groupes d'observations enquêtées, susceptibles de recevoir un import, et leurs libellés (ET = établissement géographique ; EJ = entité juridique).

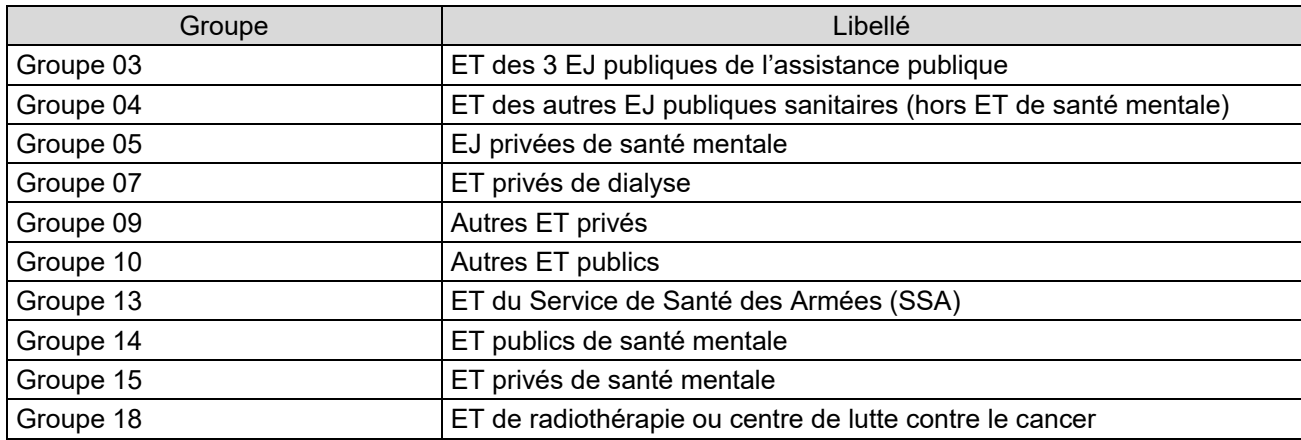

## <span id="page-8-1"></span>5. Constitution d'un fichier d'import à partir d'un export CSV

Il est possible de constituer un fichier d'import CSV en s'appuyant sur un export CSV des bordereaux concernés. Pour ce faire, il faut effectuer les opérations qui suivent.

## <span id="page-8-2"></span>5.1. Saisie manuelle des bordereaux ID1, ID2 et FILTRE

Il est nécessaire de compléter manuellement les bordereaux ID1 et ID2 pour les informations manquantes, puis de remplir le bordereau FILTRE. En effet, tant que le filtre n'est pas saisi entièrement et validé, il n'est pas possible d'accéder aux autres bordereaux du questionnaire.

## <span id="page-8-3"></span>5.2. Export des bordereaux

Une fois FILTRE validé, vous devez saisir au moins une donnée sur les bordereaux que vous souhaitez importer. Par exemple en inscrivant « 0 » dans la première cellule, puis en cliquant sur « Enregistrer ». Si le bordereau comporte des données PMSI, il n'est pas même pas nécessaire de saisir une valeur. Ensuite, demandez l'export CSV des bordereaux à partir du menu Bordereaux/Export. A ce stade, l'ensemble des bordereaux est disponible pour être exporté.

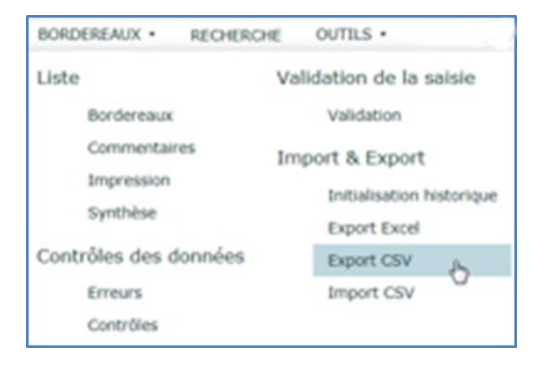

Sur la page de l'export CSV, cochez tous les bordereaux à exporter, et sélectionnez l'option de format « Classique », avant de cliquer sur le bouton « Export CSV ».

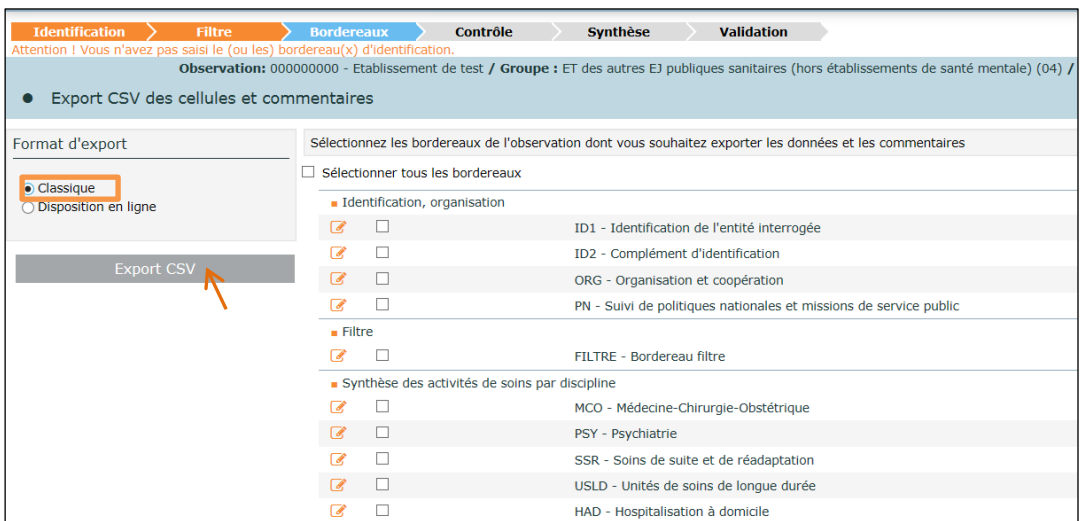

Téléchargez ensuite le fichier d'export sur votre poste.

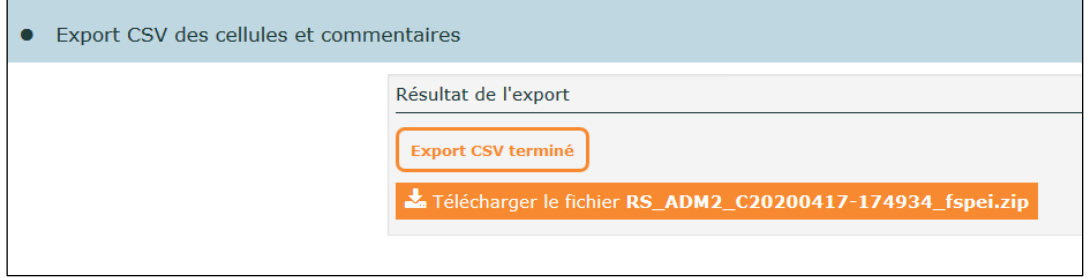

## <span id="page-9-0"></span>5.3. Transformation des fichiers d'export CSV

Le fichier zip d'export CSV doit être mis dans un dossier, dans lequel vous allez extraire les fichiers CSV des bordereaux. Placez ensuite ces fichiers extraits dans un dossier que vous nommerez d'après votre n° FINESS suivi de « 23 », par exemple 000000000 23 (pour la SAE 2023).

#### *5.3.1. Modification des fichiers CSV*

<span id="page-9-1"></span>Il faut aussi renommer chacun des fichiers CSV de bordereaux, selon le nommage requis [code bordereau]\_23 ; par exemple, il faut renommer *000000000\_RESU1\_MCO\_SAE 2023\_20220906- 170659\_fspei.csv* en *MCO\_23.csv*. Supprimez le fichier « commentaire », qui n'est pas utilisable à l'import.

Le format des fichiers csv d'export étant différent de celui d'import, il faut les transformer de la manière suivante.

Le format d'export est le suivant :

```
utilisateur: DREES ADM2; Date: 18/12/2023
FINESS; BORDEREAU; CELLULE; FEUILLE; VALEUR
000000000;BLOCS;BLOCS A1;1;
000000000; BLOCS, BLOCS_A2; 1;
000000000; BLOCS; BLOCS_B2; 1;
000000000; BLOCS; BLOCS A3; 1;
000000000;BLOCS;BLOCS_B3;1;
000000000; BLOCS; BLOCS A4; 1;
000000000; BLOCS, BLOCS_B4;1;
000000000; BLOCS; BLOCS_A5; 1;
000000000; BLOCS; BLOCS_B5; 1;
000000000; BLOCS; BLOCS_A6; 1;
000000000;BLOCS;BLOCS_B6;1;
000000000; BLOCS; BLOCS_A7;1;
000000000;BLOCS;BLOCS_B7;1;
000000000;BLOCS;BLOCS_C7;1;
000000000; BLOCS; BLOCS_A8;1;<br>000000000; BLOCS; BLOCS_A8;1;
```
Après avoir ouvert le fichier csv avec un éditeur de texte, tel que Bloc-notes, WordPad ou Notepad++, il faut supprimer la première colonne et remplacer les deux premières lignes (en-tête).

Suppression de la première colonne :

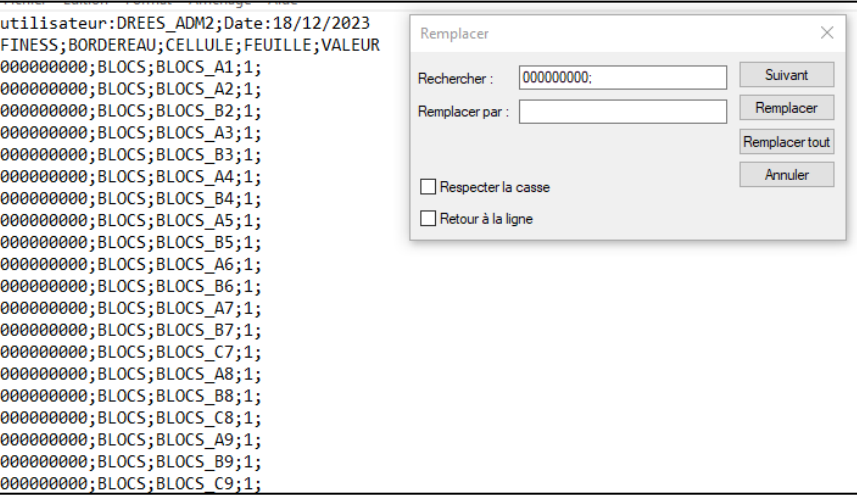

Remplacement de l'en-tête :

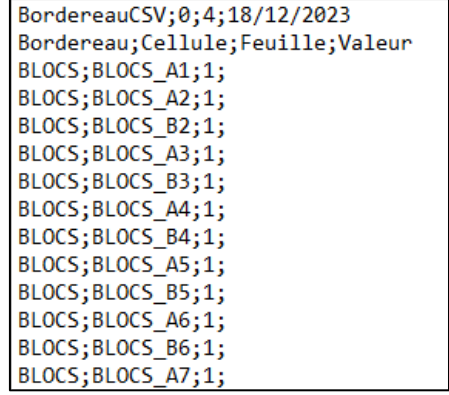

#### *5.3.2. Remplissage des fichiers CSV*

<span id="page-11-0"></span>Pour compléter les fichier csv avec vos propres données, il faut indiquer les valeurs correspondant aux cellules dans la dernière colonne, en respectant les formats de typage.

Afin de compléter les valeurs, vous pouvez utiliser les éditeurs Bloc-notes ou WordPad, ce qui est malaisé, ou bien ouvrir le fichier en double-cliquant, avec Excel :

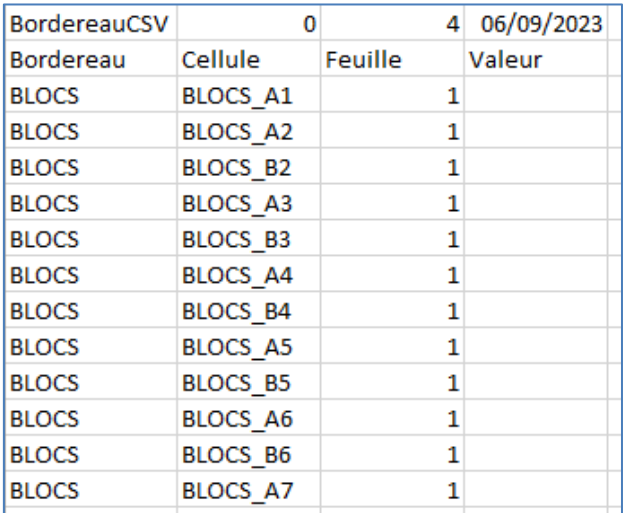

Vous pouvez alors compléter vos données dans la colonne « Valeur ». Attention, lorsque vous aurez terminé, lors de l'enregistrement vous devez conserver le format csv en cliquant sur « oui ». Si vous enregistrez au format Excel, l'import ne sera pas possible.

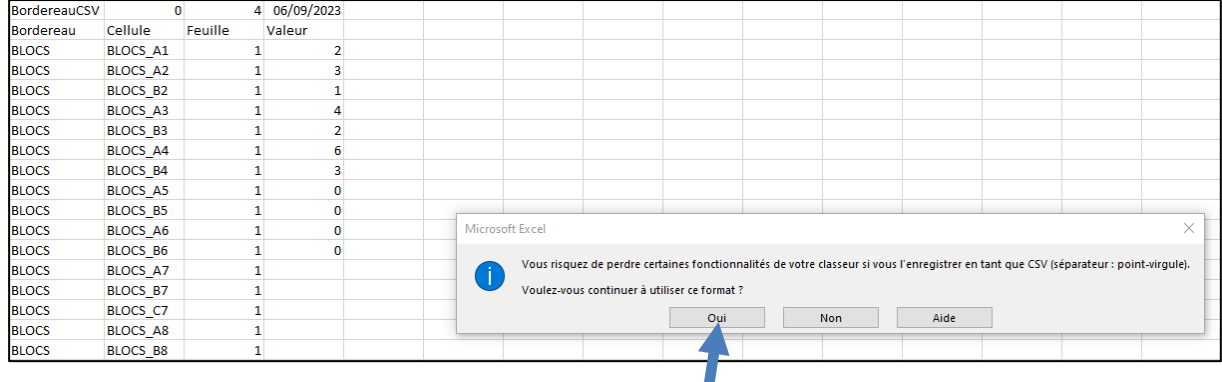

Puis confirmer l'enregistrement :

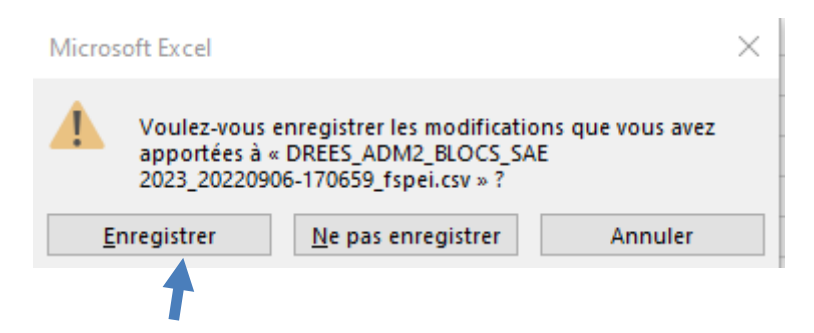

Une nouvelle fenêtre de dialogue s'ouvre, pour l'enregistrement du fichier.

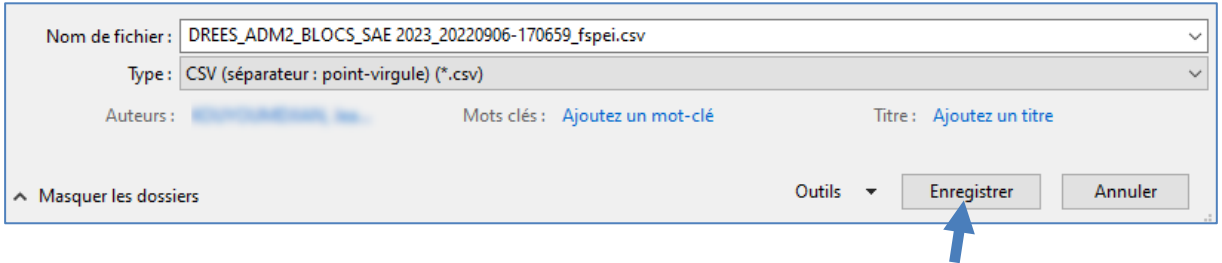

Confirmer le remplacement du fichier csv initial, par le fichier modifié.

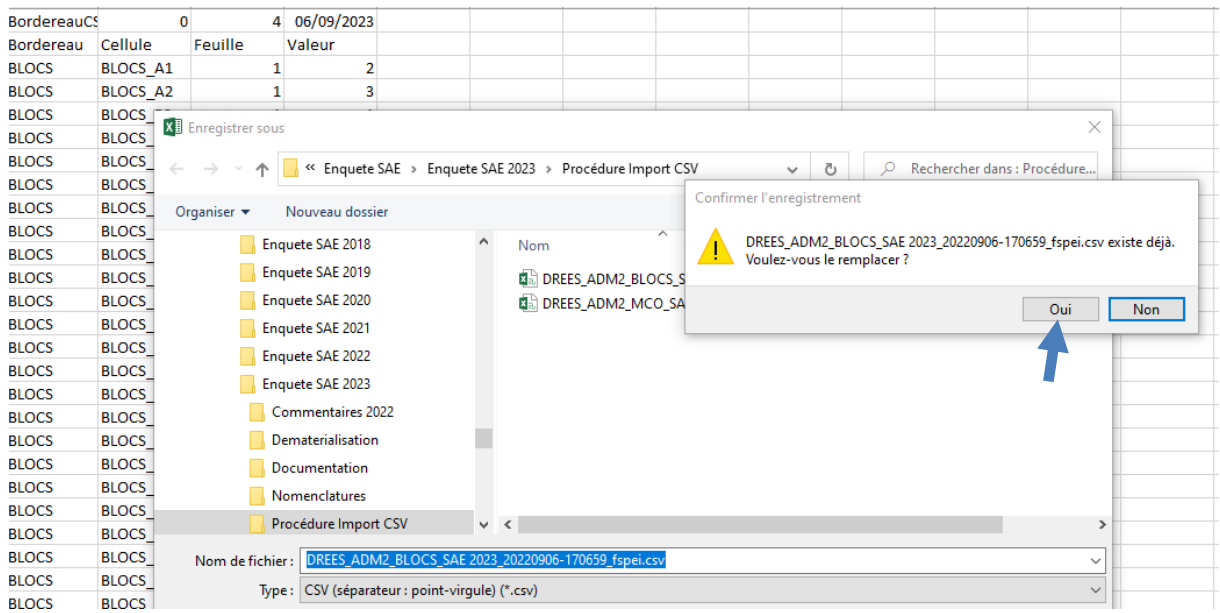

#### Enfin, il faut confirmer que l'on garde le format du fichier csv.

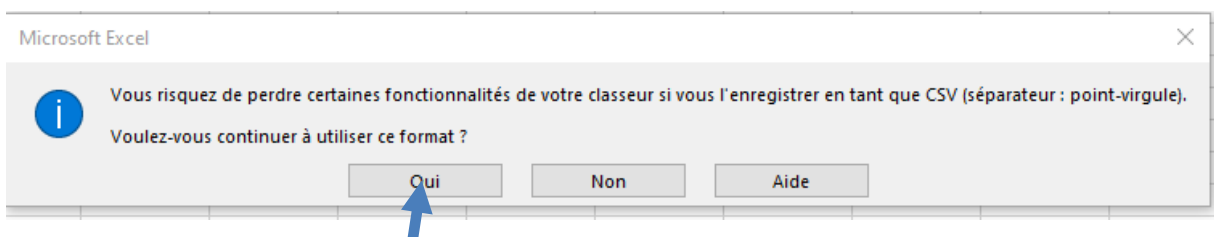

## <span id="page-13-0"></span>5.4. Constitution du fichier zip d'import

Une fois la transformation de tous les fichiers csv dans le bon format d'import, il faut constituer le fichier zip d'import. Il suffit alors d'ajouter au zip le dossier qui a été créé au départ de l'opération, dans notre exemple 000000000\_23. En cliquant droit sur le dossier, puis en sélectionnant « Ajouter à « 000000000 23.zip », le fichier zip est généré et prêt à être importé sur le site de collecte.

Fichier 000000000\_23.zip et son contenu :

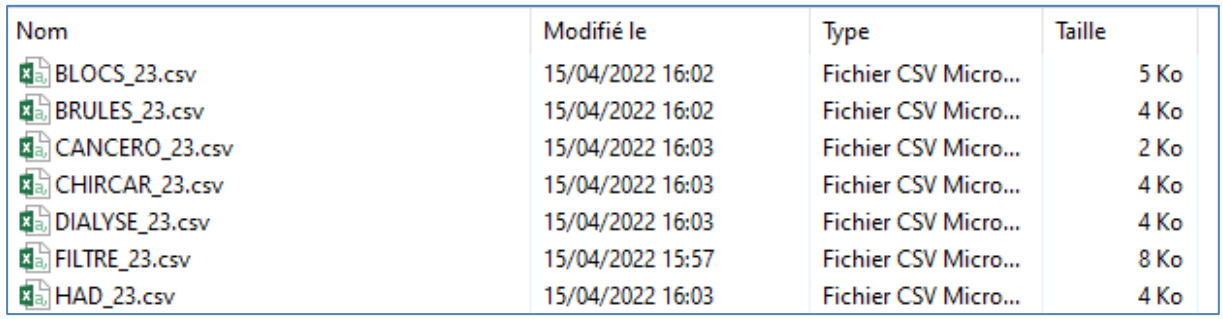

## <span id="page-13-1"></span>6. Import du fichier zip d'import

Afin d'introduire le fichier zip d'import, il faut accéder au menu dédié à cet import sur le site de collecte.

Le sous-menu « **Import CSV »** se trouve dans le menu « **Bordereaux »** :

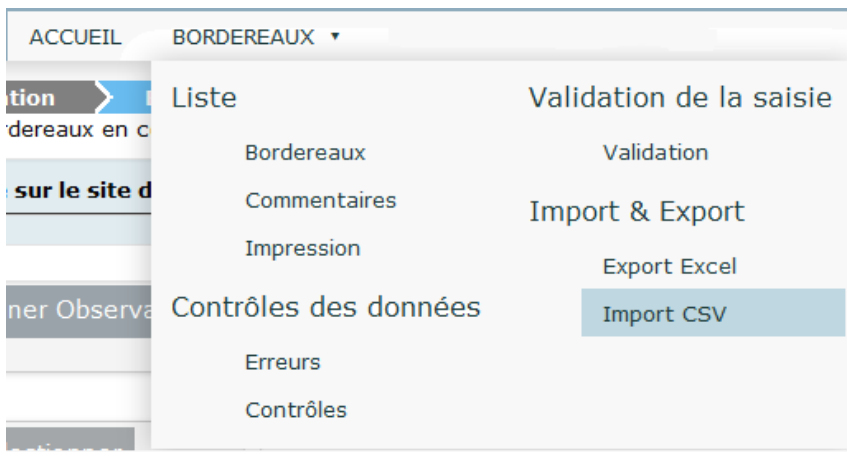

- Pour importer des données, utilisez le sous-menu « **Import CSV** ».
- L'import d'un bordereau écrase les données précédemment saisies pour celui-ci.
- Plusieurs imports successifs peuvent être effectués avec des bordereaux différents.

Mise en œuvre de la fonctionnalité d'import de données :

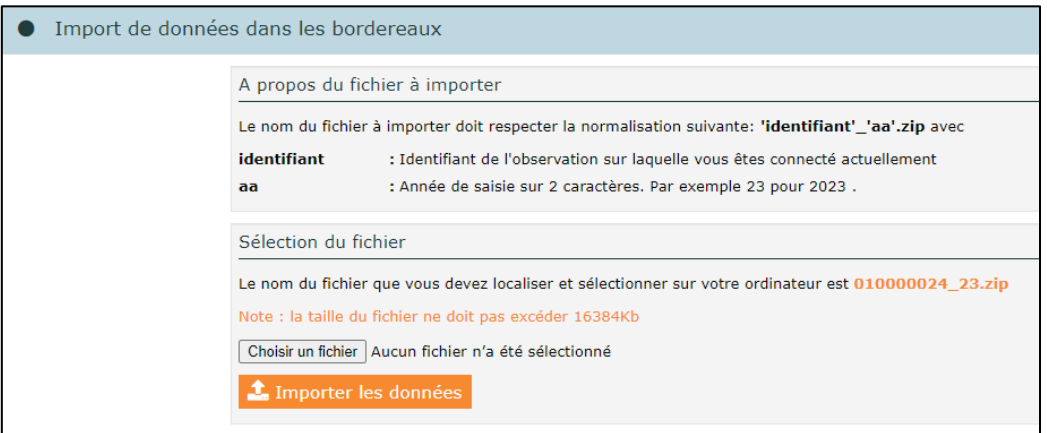

- cliquez sur **"Parcourir"**, pour pointer sur le fichier qui contient les données à importer ;
- une fois votre fichier sélectionné, cliquez sur **« Importer les données »** ;
- le résultat de l'import est affiché dans une fenêtre et le fichier que vous venez de transmettre est stocké sur le serveur. **Vous pouvez aller ensuite en saisie pour compléter ce bordereau.**

**Attention :** les données importées sont bien enregistrées, mais sans contrôle. Si vous n'apportez aucune modification au bordereau, vous devrez passer les contrôles afin de pouvoir valider votre questionnaire, sinon vous pouvez toujours retourner individuellement sur chaque bordereau.

## <span id="page-14-0"></span>7. Le rapport d'import

A l'issue de chaque import, un rapport téléchargeable des messages d'erreur ou d'avertissement est affiché à l'issue de l'import, et désigne les fichiers rejetés, ainsi que les valeurs non importées. Il indique si l'import s'est déroulé correctement pour chacun des bordereaux contenus dans le fichier zip d'import. Les erreurs de format de données sont indiqués pour chacune des cellules concernées, les valeurs erronées sont ignorées à l'import.

Si vous avez inclus des valeurs pour des cellules non saisissables dans votre fichier, une erreur est automatiquement remontée, car l'import est rejeté sur ce type de cellules (totaux, champs initialisés). Ne tenez pas compte de ce type d'erreur.

Il faut souligner que :

- Tous les fichiers qui ne respectent pas le format de fichier sont rejetés dans leur intégralité. En revanche les autres fichiers corrects du même zip sont bien importés.
- Toutes les valeurs qui ne respectent pas le format de données sont ignorées à l'import. En revanche les autres cellules de format correct du même bordereau sont bien importées.

## <span id="page-15-0"></span>Annexe 1 : Descriptif des cases à cocher, du Filtre et des Blocs

*NB : Les cellules non saisissables (non susceptibles d'être importées) ne sont pas listées.*

**Remarque : Si aucune information n'est cochée pour ces cases, ne pas générer une « ligne » dans le fichier d'import.**

#### **Bordereau ID1**

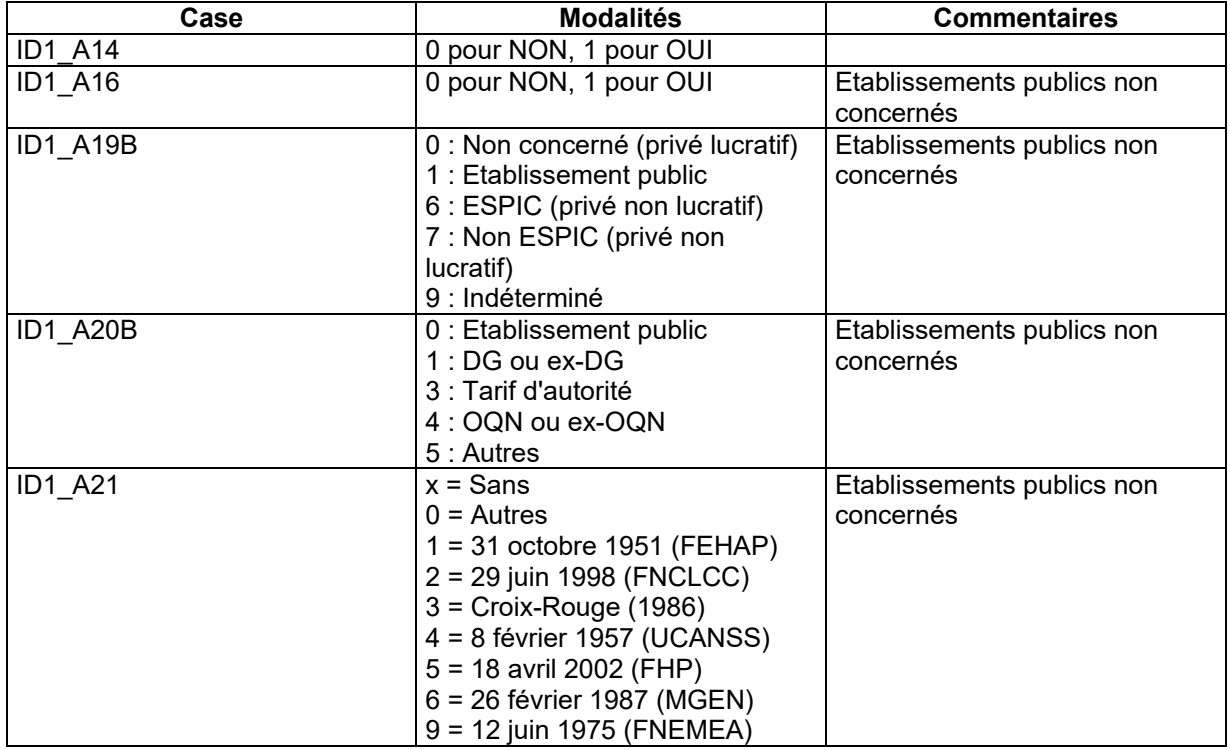

#### **Bordereau ID2**

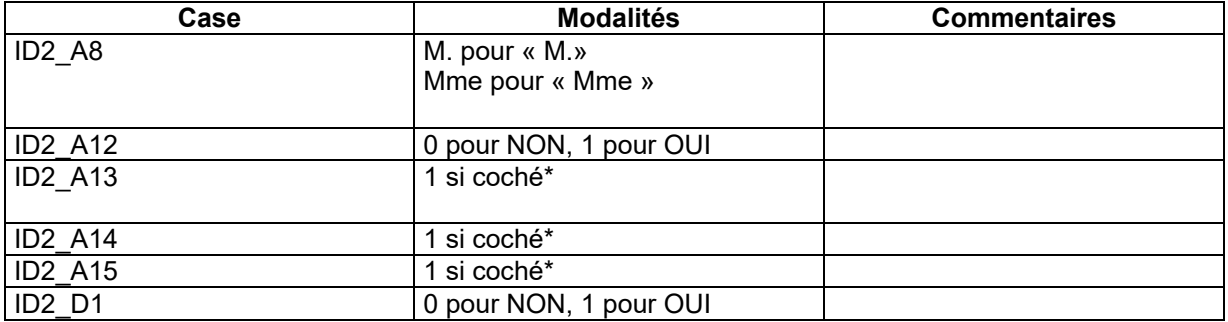

\* Une seule case cochée sur les trois (choix exclusif).

### **Bordereau ORG**

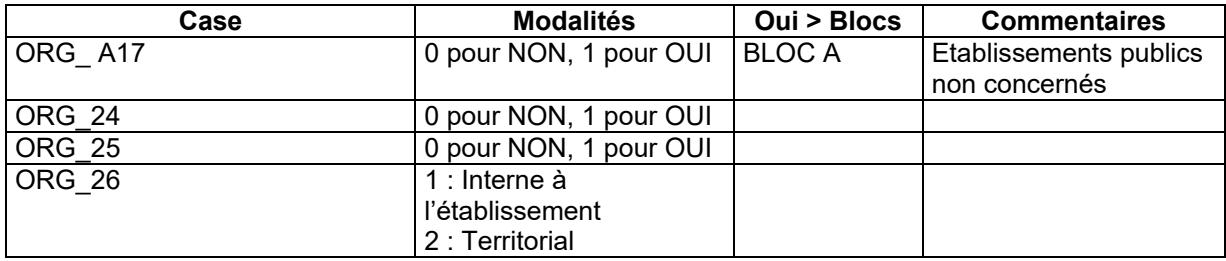

# **DREES / DMSI / UEL MANUEL DES IMPORTS – SAE**

## **Liste des blocs de ORG**

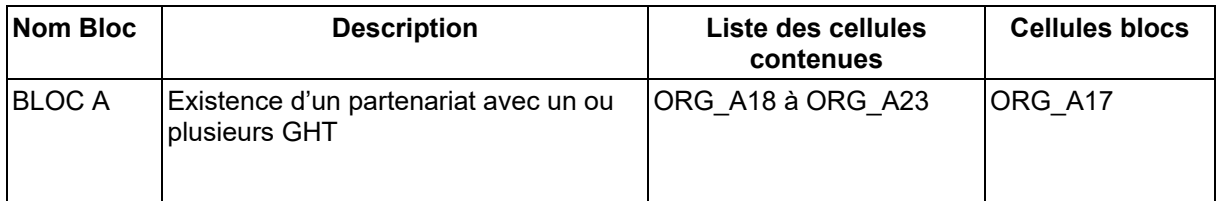

## **Bordereau PN**

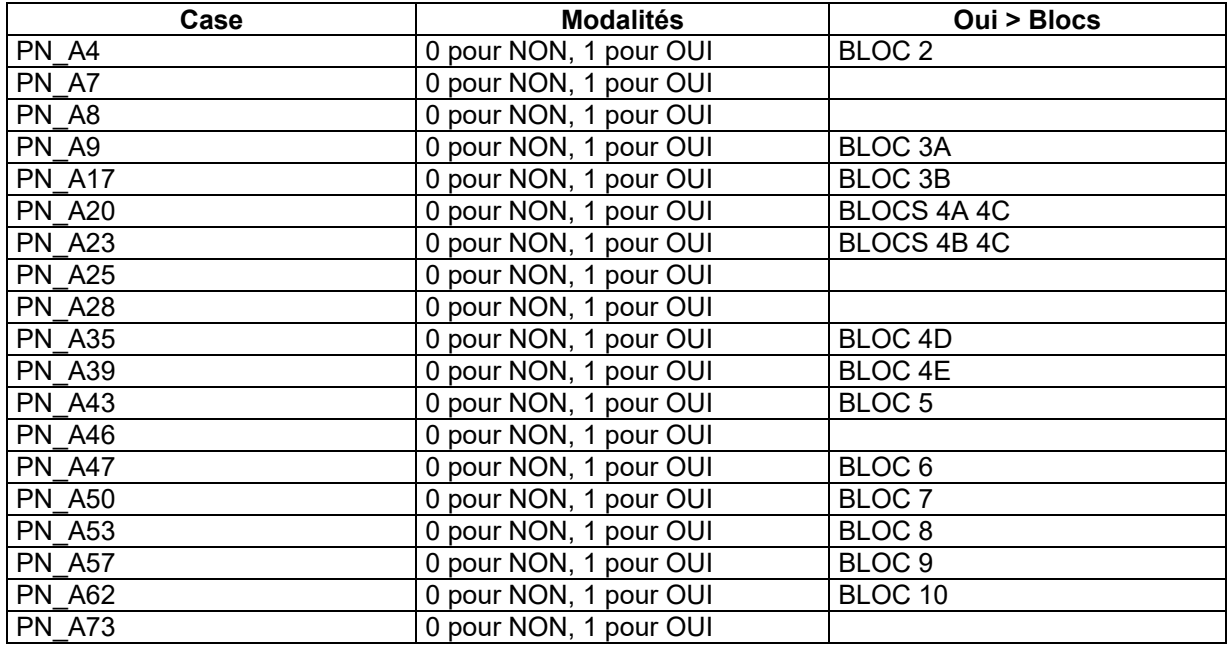

## **Liste des blocs de PN**

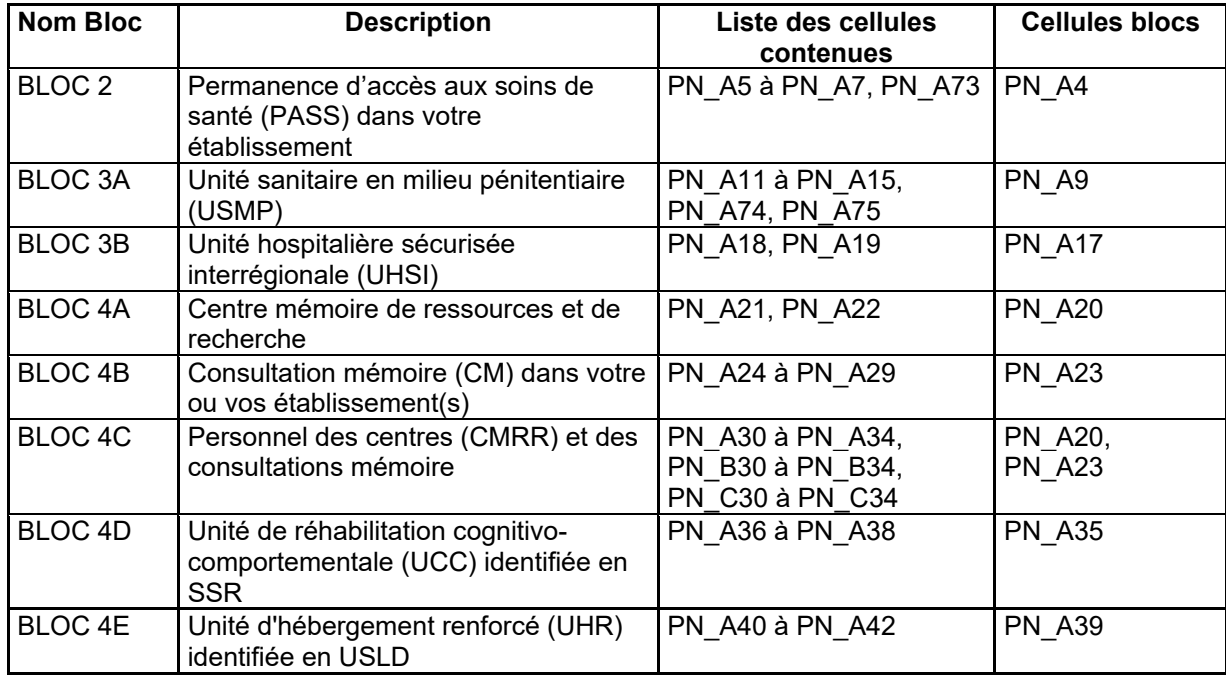

# **DREES / DMSI / UEL MANUEL DES IMPORTS – SAE**

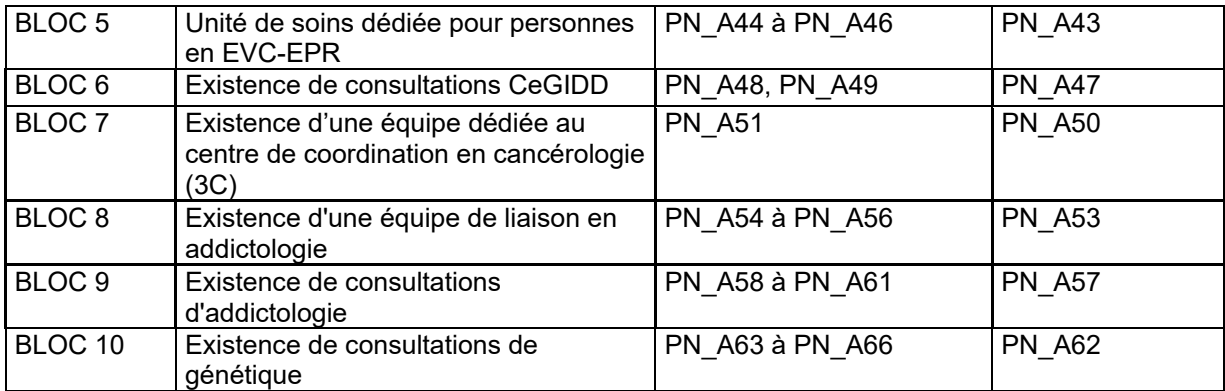

### **Bordereau FILTRE\***

#### *\*PHARMA et DOULEUR non interrogés pour la SAE 2023*

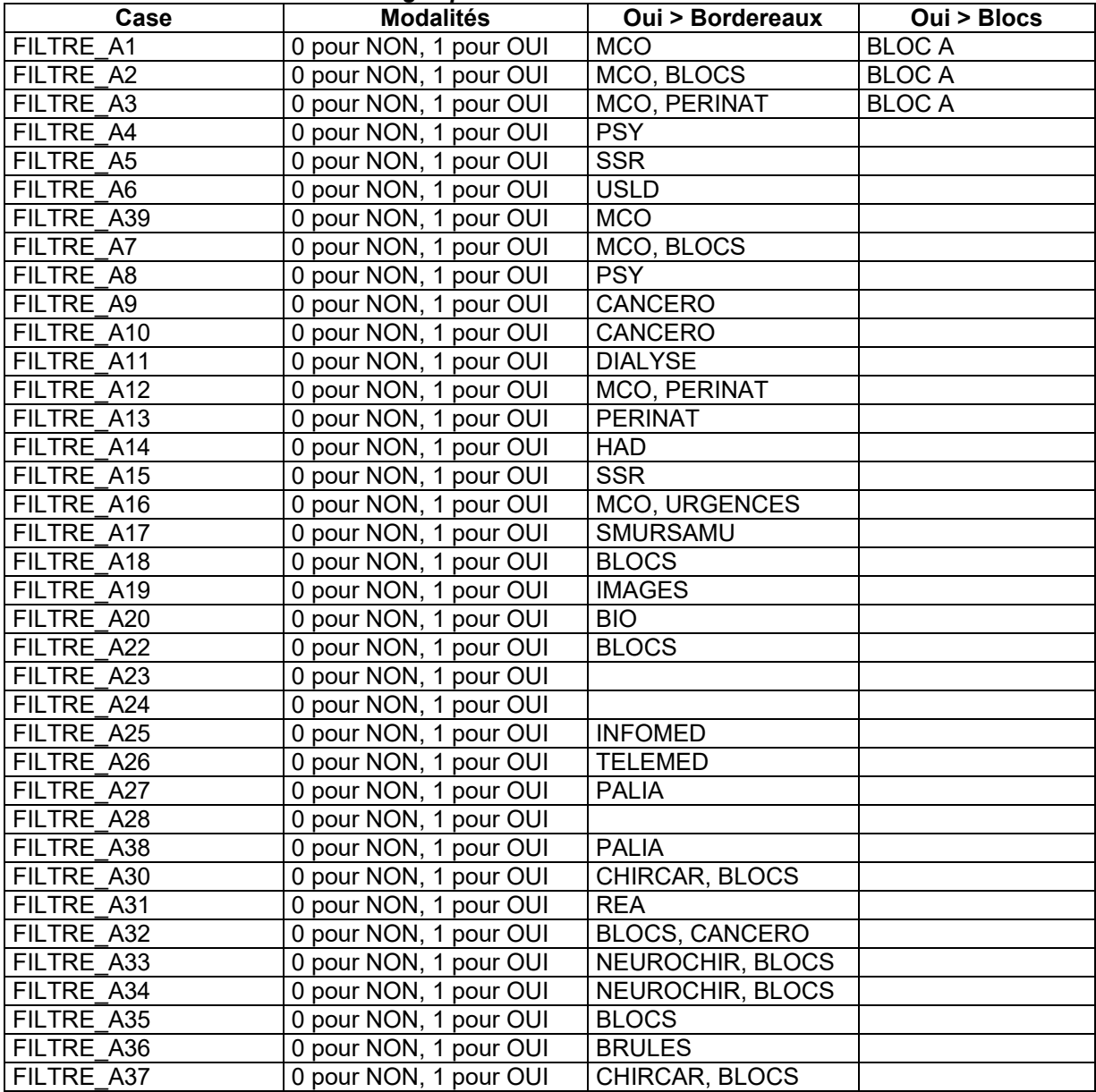

# **DREES / DMSI / UEL MANUEL DES IMPORTS – SAE**

## **Liste des blocs du FILTRE**

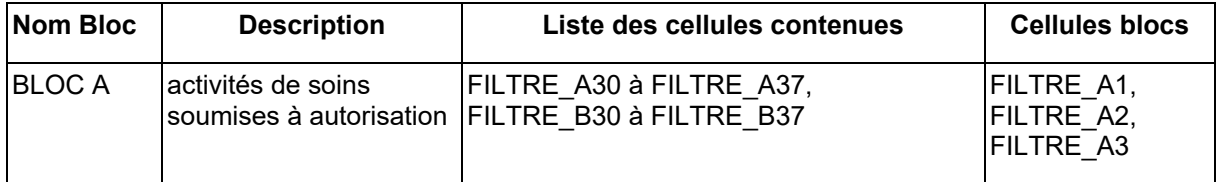

## **Bordereau INFOMED**

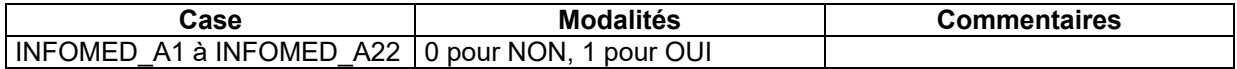

## **Bordereau MCO**

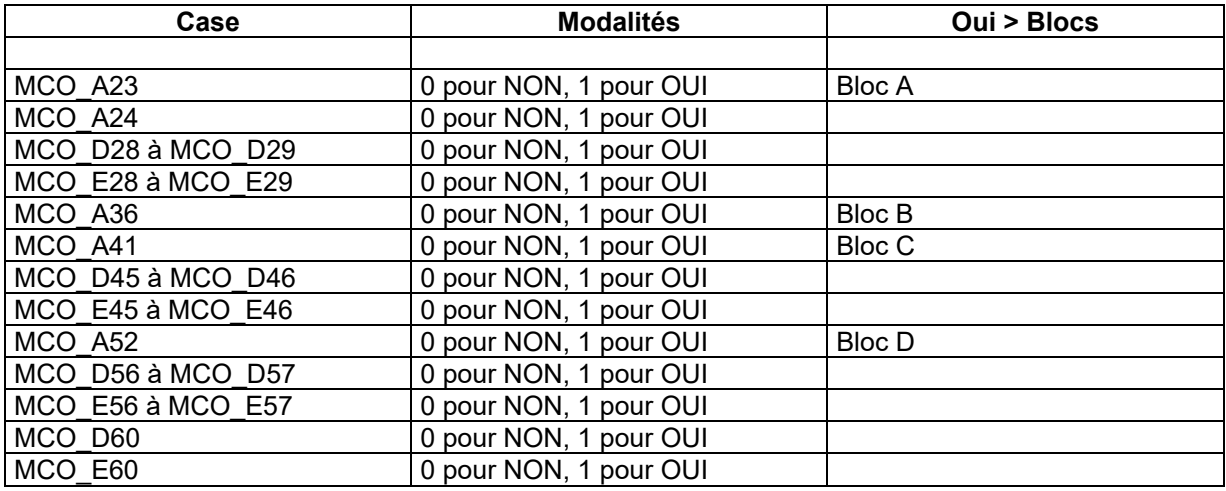

## **Liste des blocs de MCO**

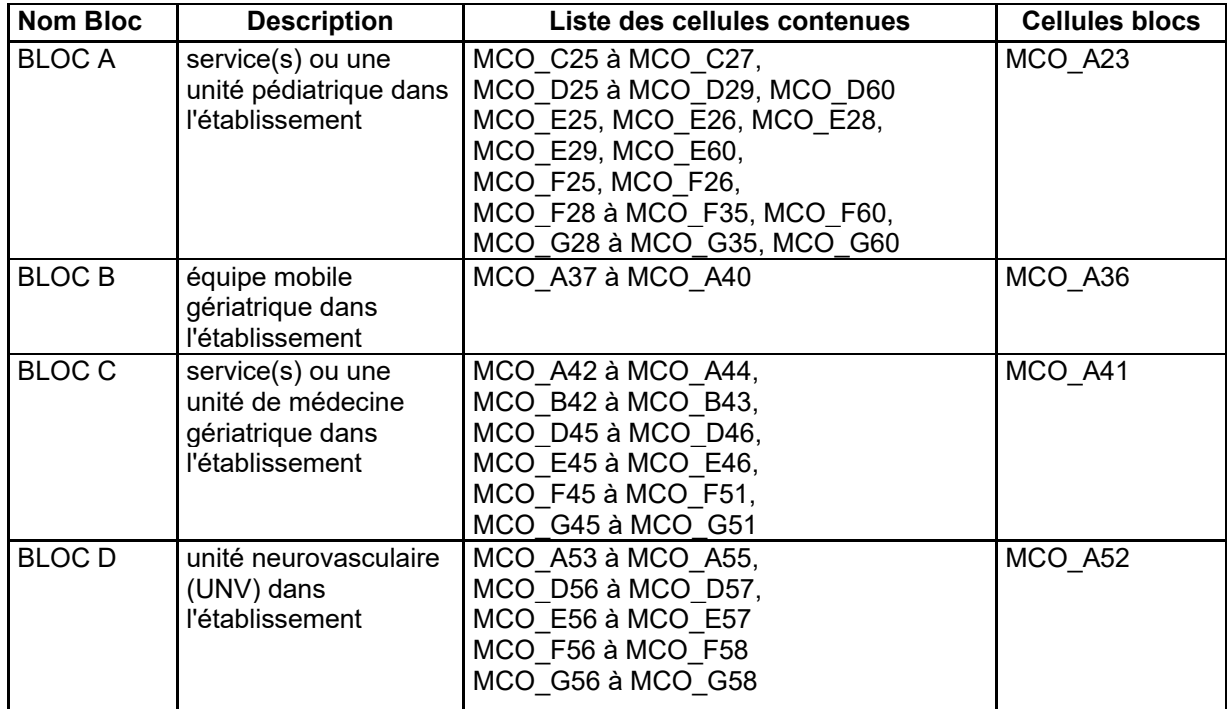

## **Bordereau PSY**

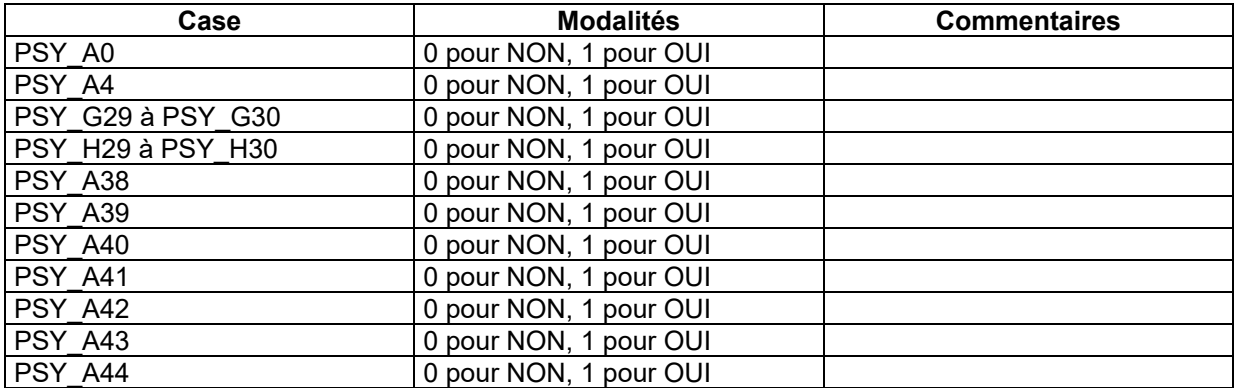

#### **Bordereau SSR**

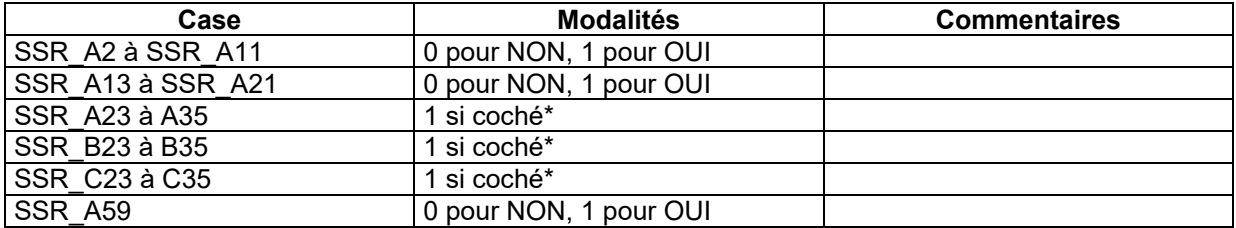

\* Une seule case cochée entre les colonnes A, B et C pour la même ligne (choix exclusif).

## **Bordereau USLD**

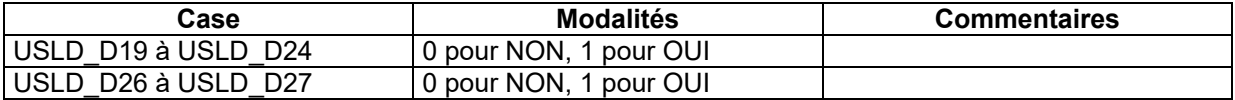

#### **Bordereau HAD**

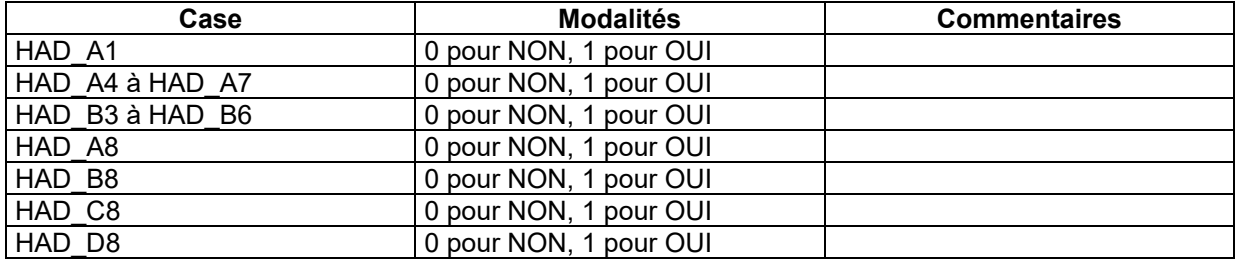

## **Bordereau BLOCS**

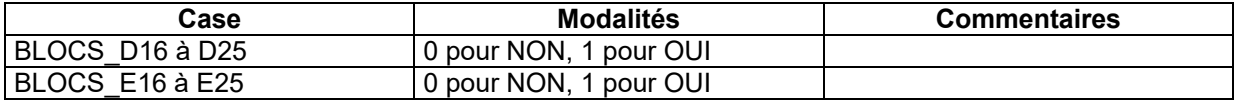

#### **Bordereau IMAGES**

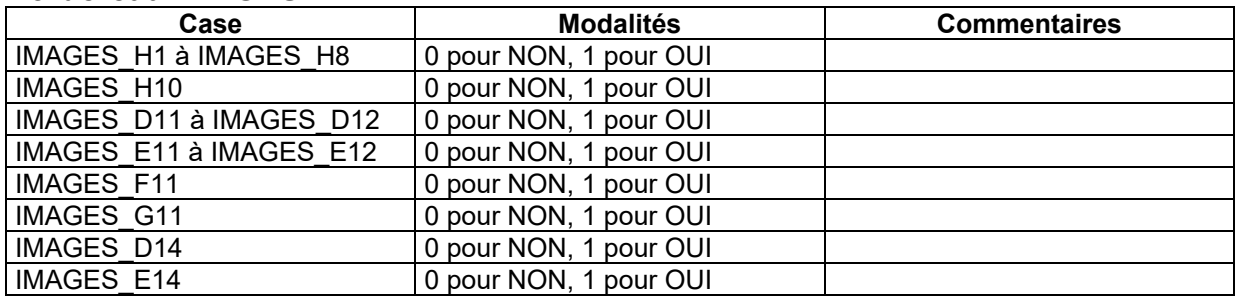

## **Bordereau PHARMA (non interrogé pour la SAE 2023)**

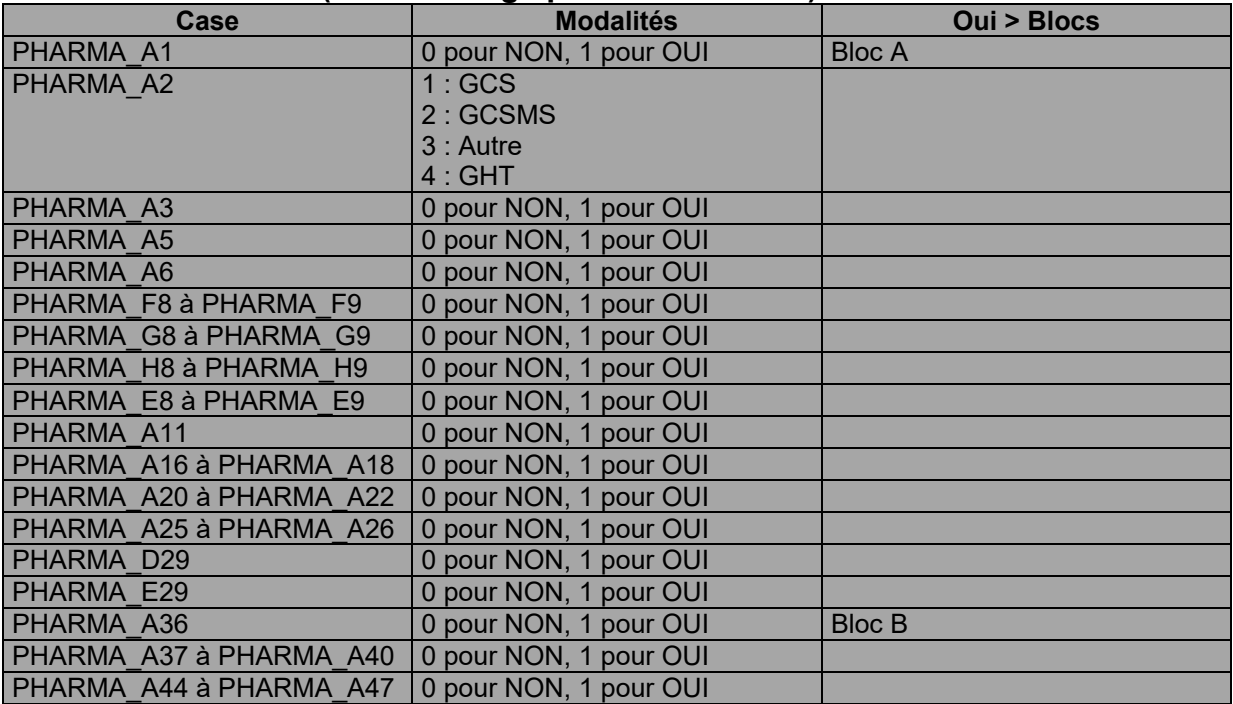

## **Liste des blocs de PHARMA**

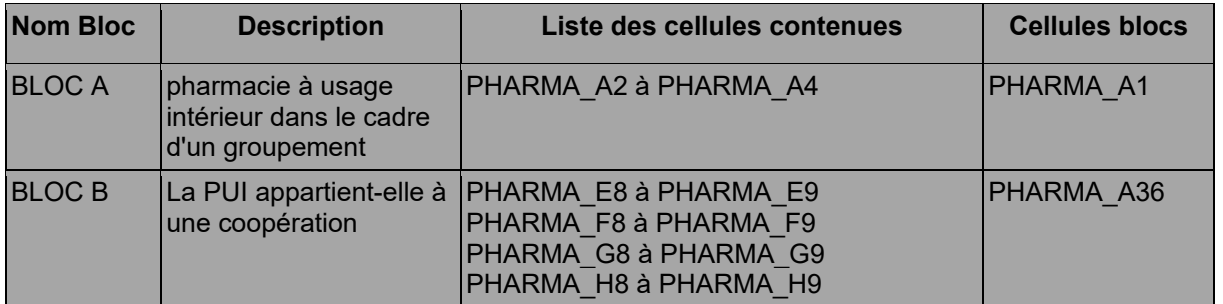

## **Bordereau BIO**

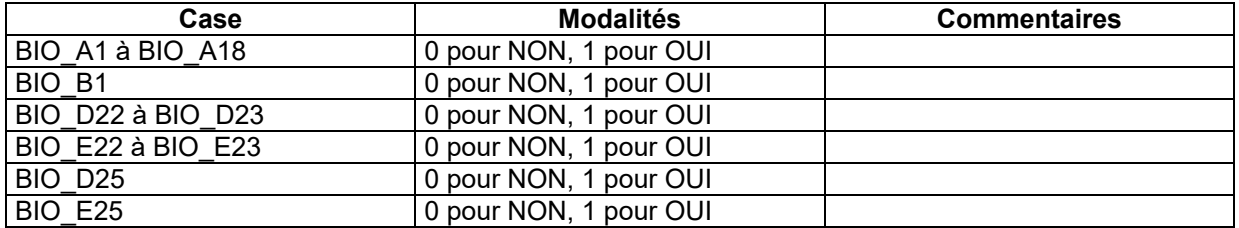

#### **Bordereau TELEMED**

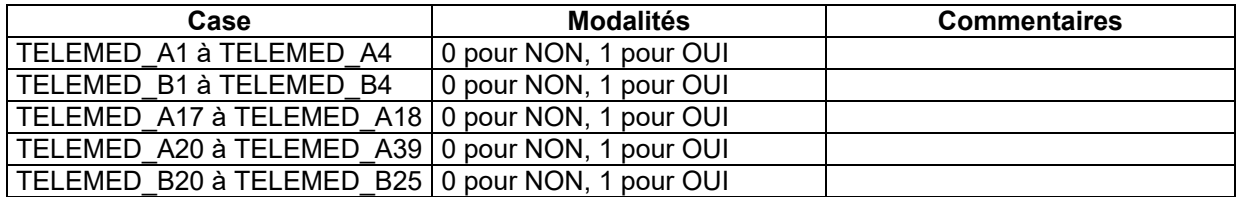

## **Bordereau PERINAT**

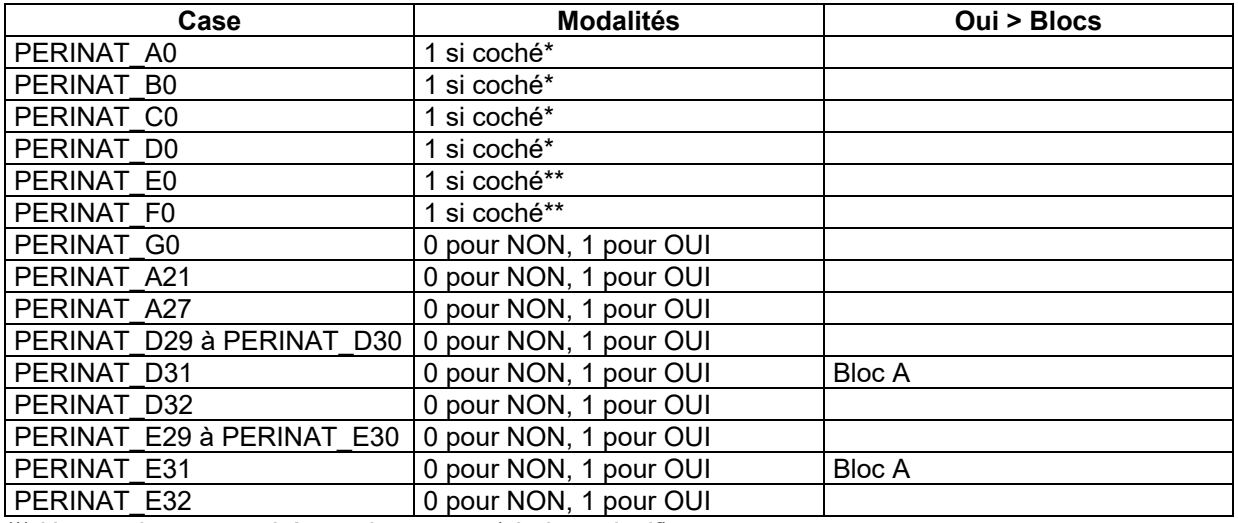

(\*) Une seule case cochée sur les quatre (choix exclusif).

(\*\*) Une seule case cochée sur les deux (choix exclusif).

## **Liste des blocs de PERINAT**

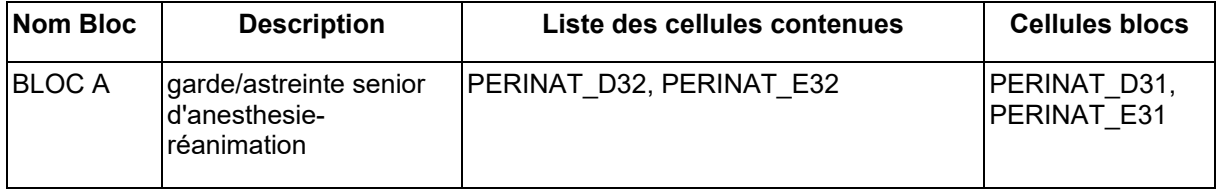

## **Bordereau NEUROCHIR**

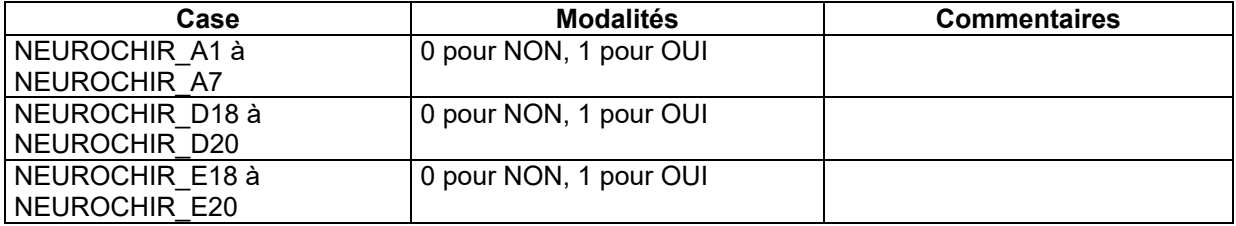

## **Bordereau CHIRCAR**

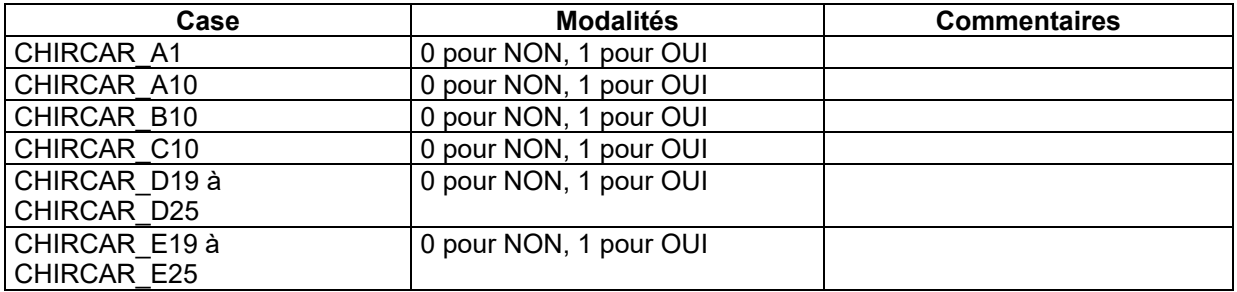

## **Bordereau BRULES**

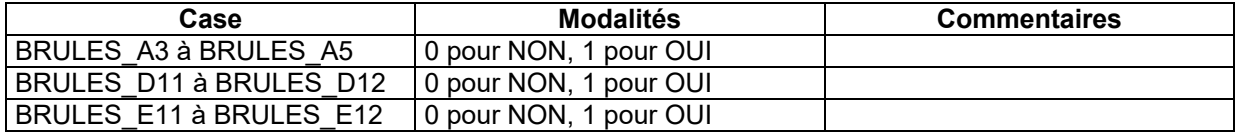

## **Bordereau DOULEUR (non interrogé pour la SAE 2023)**

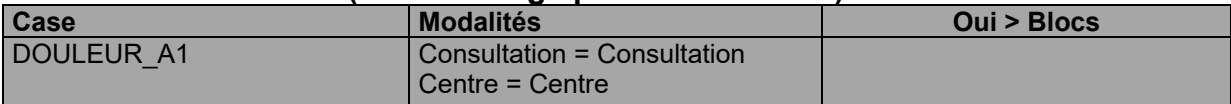

#### **Bordereau PALIA**

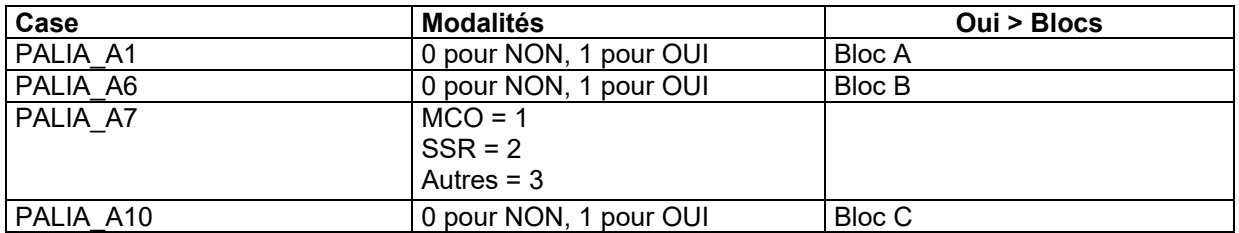

## **Liste des blocs de PALIA**

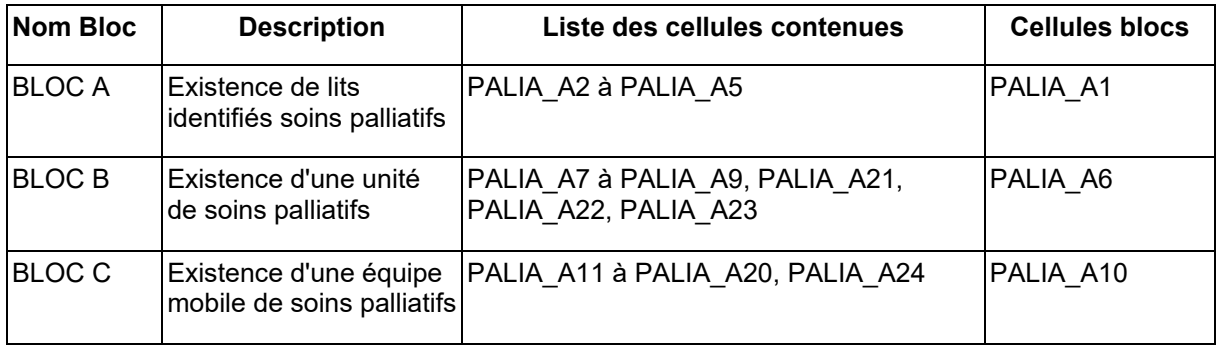

## **Bordereau DIALYSE**

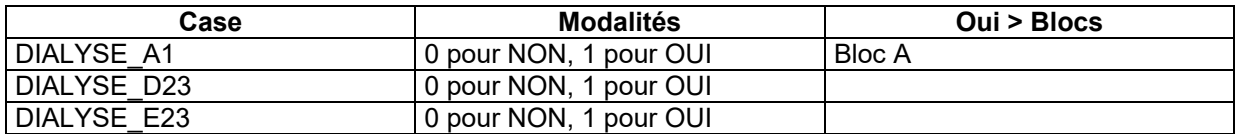

## **Liste des blocs de DIALYSE**

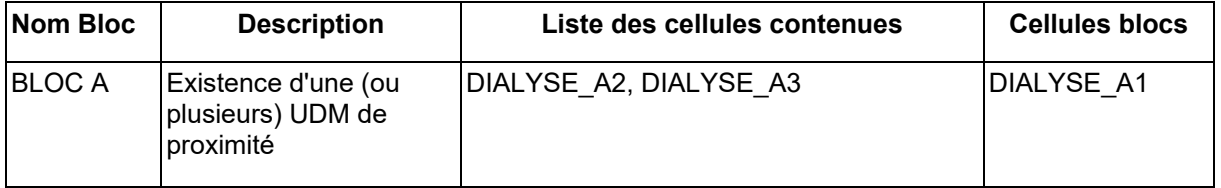

#### **Bordereau CANCERO**

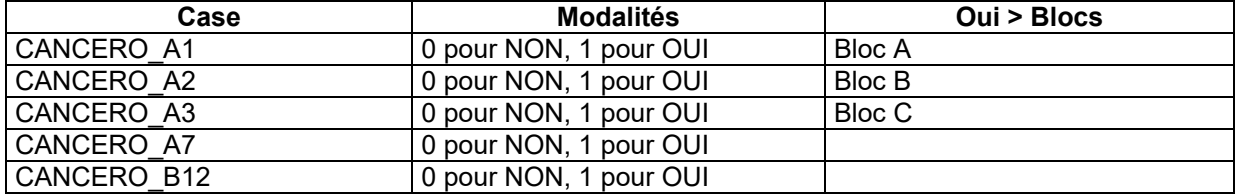

## **Liste des blocs de CANCERO**

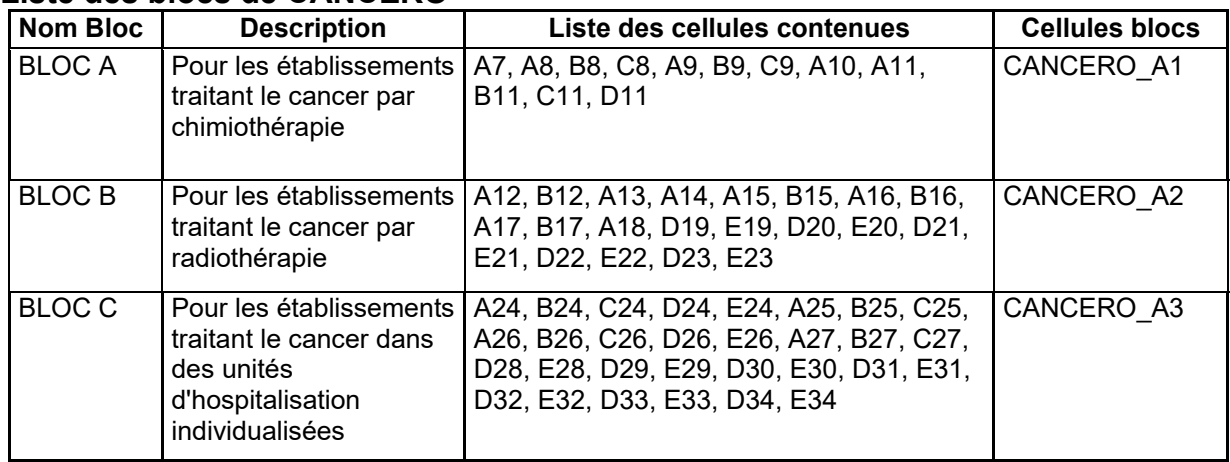

#### **Bordereau URGENCES**

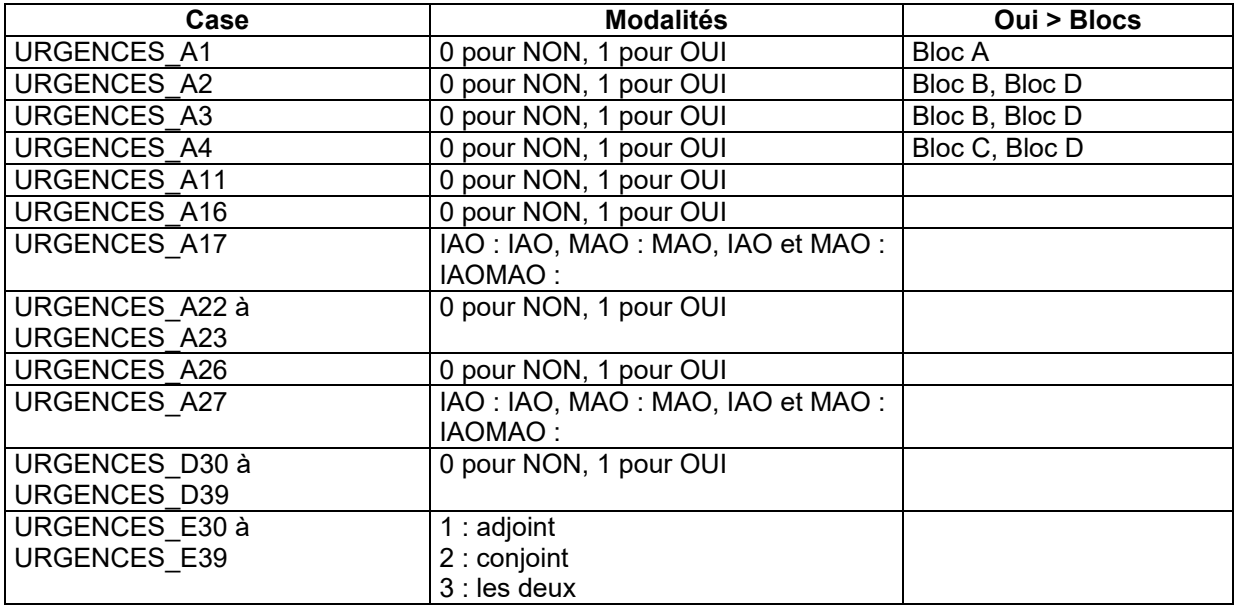

## **Liste des blocs de URGENCES**

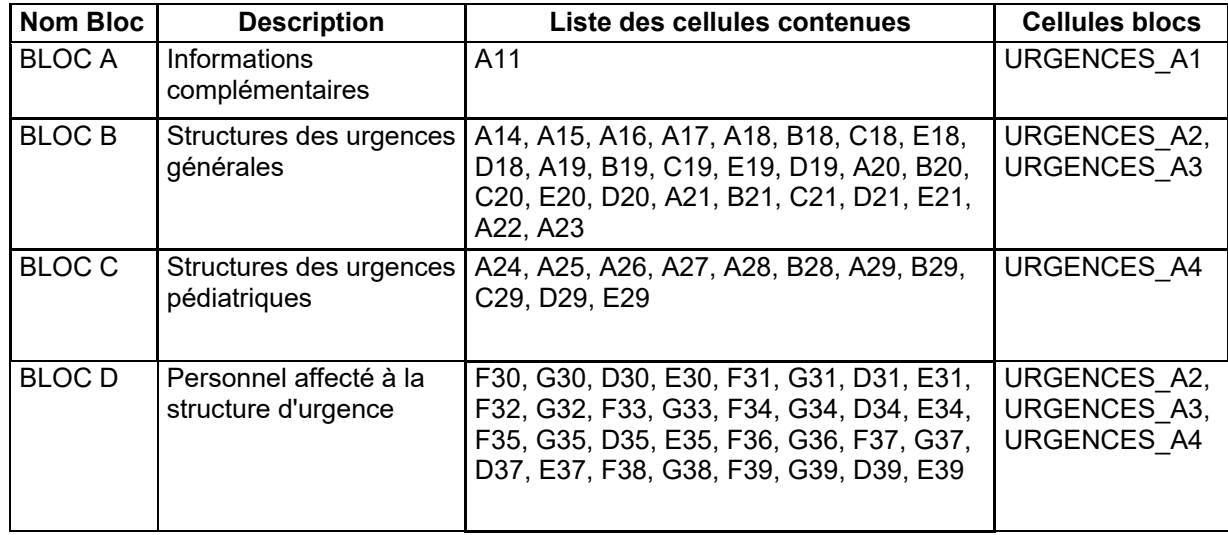

## **Bordereau SMURSAMU**

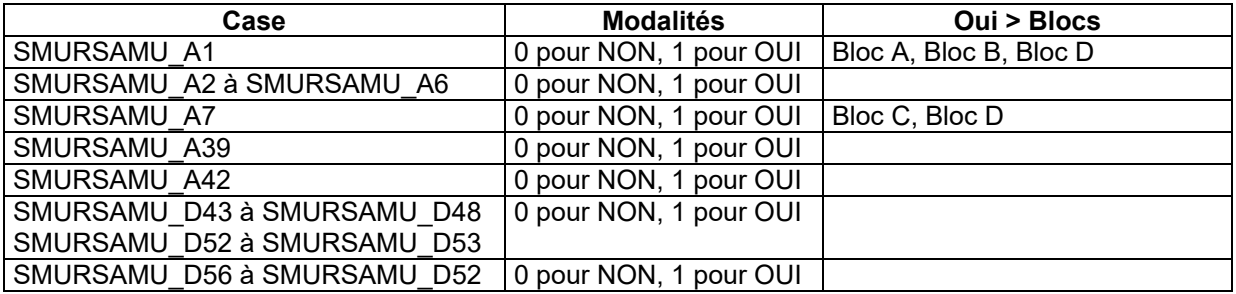

## **Liste des blocs de SMURSAMU**

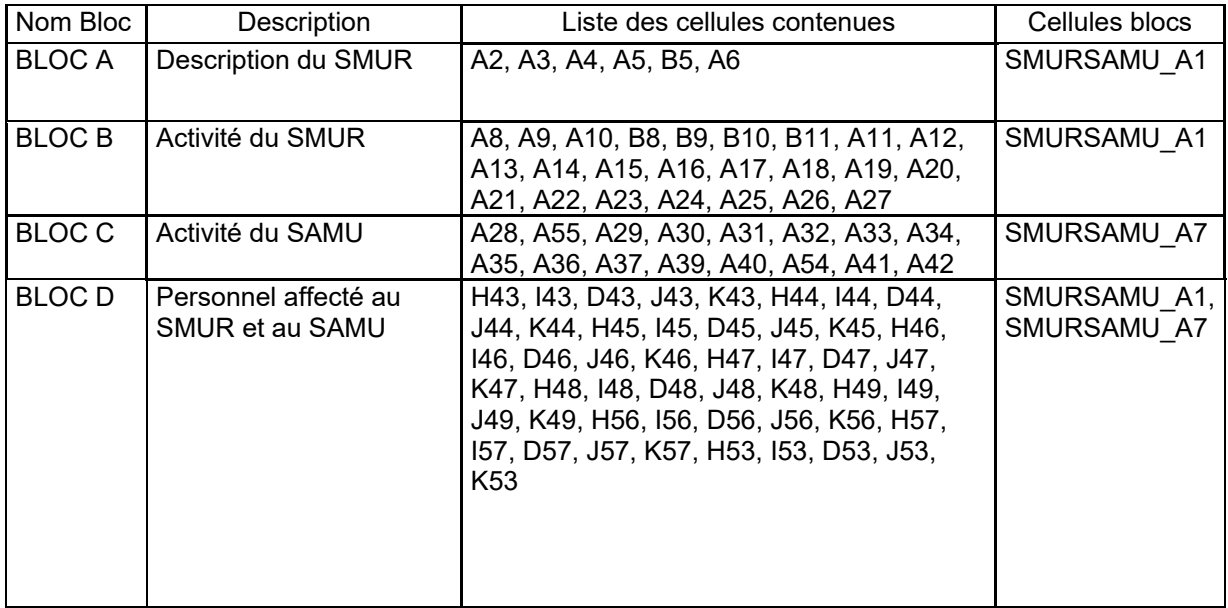

### <span id="page-25-0"></span>Annexe 2 : Liste des formats des autres champs (texte, date, numérique) *NB : les cases à cocher, traitées dans l'annexe 1, ne sont pas rappelées dans ce tableau. Les cellules non saisissables (non susceptibles d'être importées) ne sont pas listées.*

Rappel : les longueurs maximum des cases sont de 10 caractères pour les numériques entiers, et de 13 caractères pour les numériques décimaux (2 décimales), sauf cas particuliers signalés entre parenthèses.

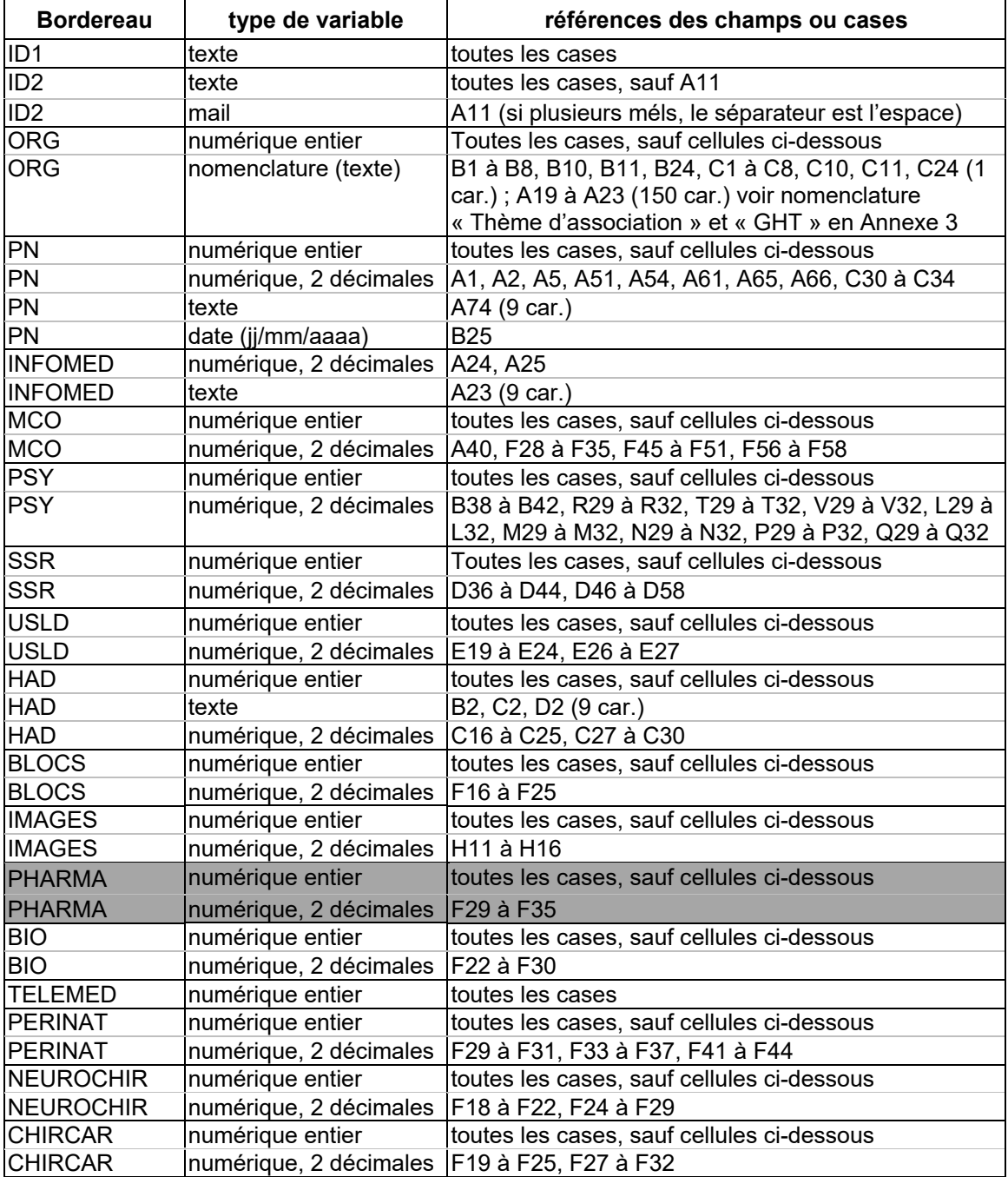

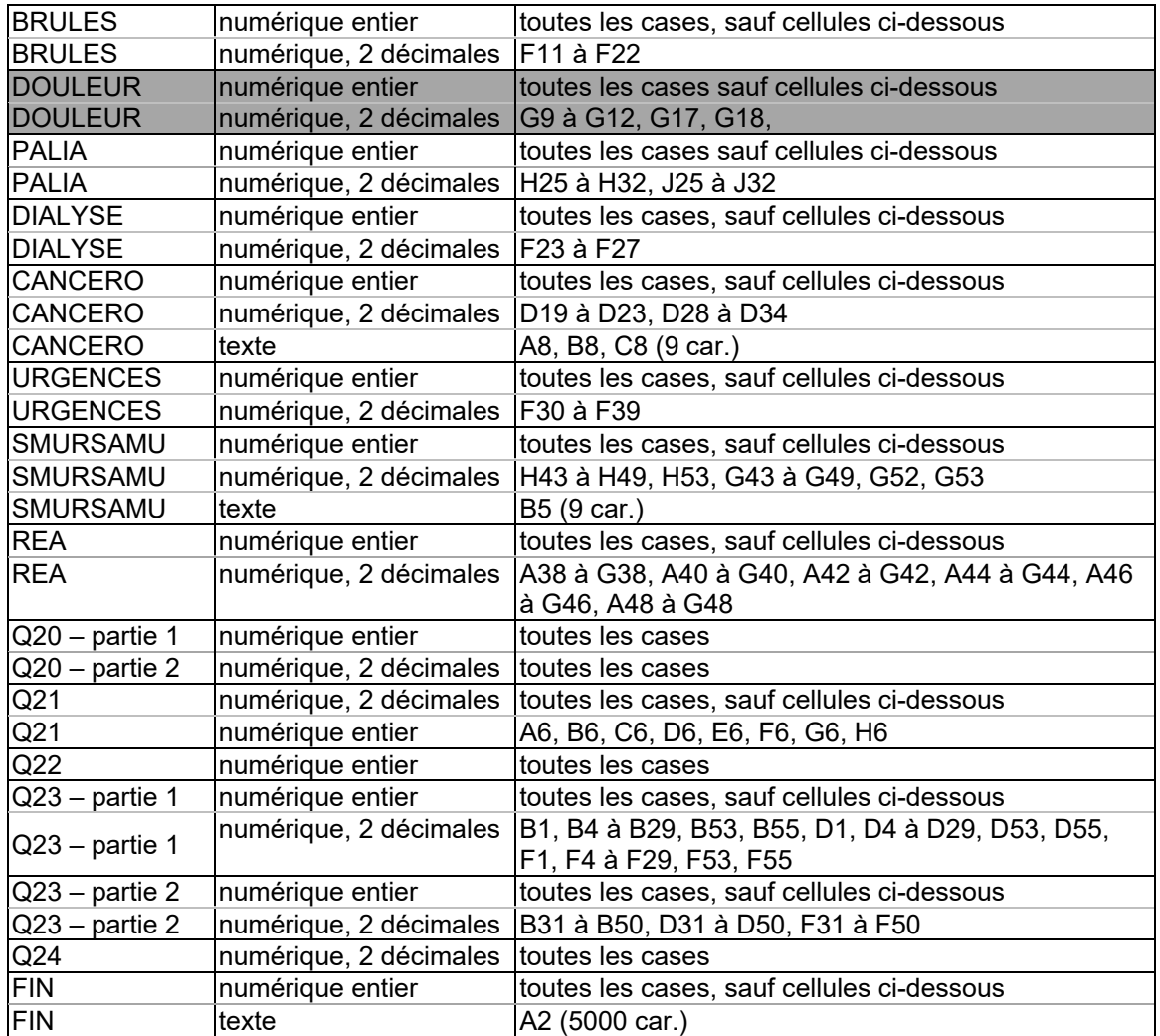

## <span id="page-27-0"></span>Annexe 3 : Nomenclatures

## **« Thème d'association »**

Cette nomenclature est associée aux cellules B1 à B8, B10 à B11, B24, C1 à C8, C10 à C11 et C24 du bordereau ORG, à compléter avec le code adéquat.

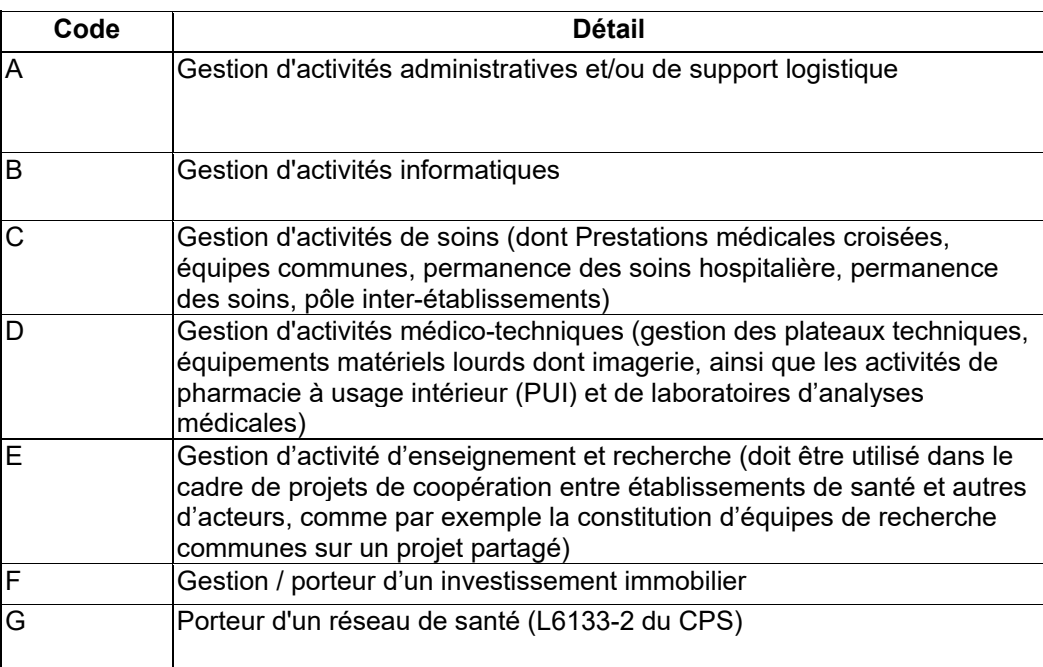

## **« Groupement Hospitalier de Territoire (GHT) »**

Cette nomenclature est associée aux cellules A19 à A23 du bordereau ORG, à compléter avec le code adéquat.

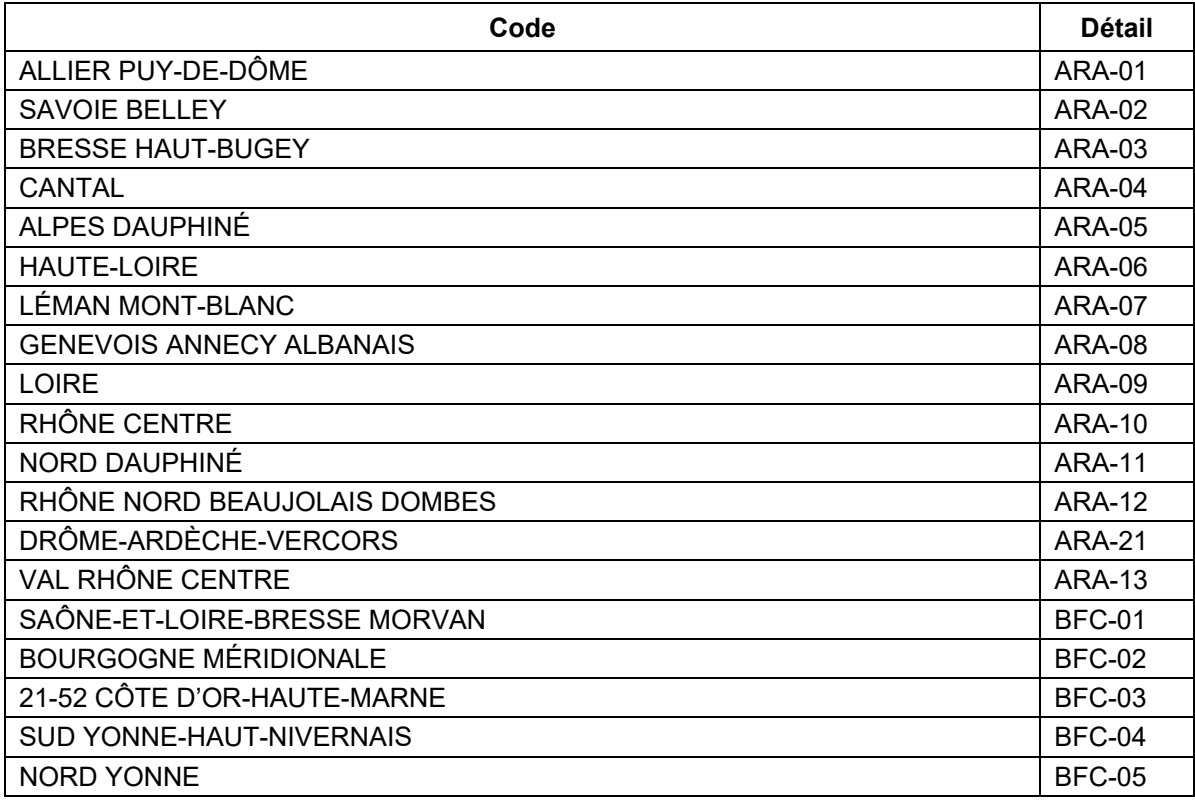

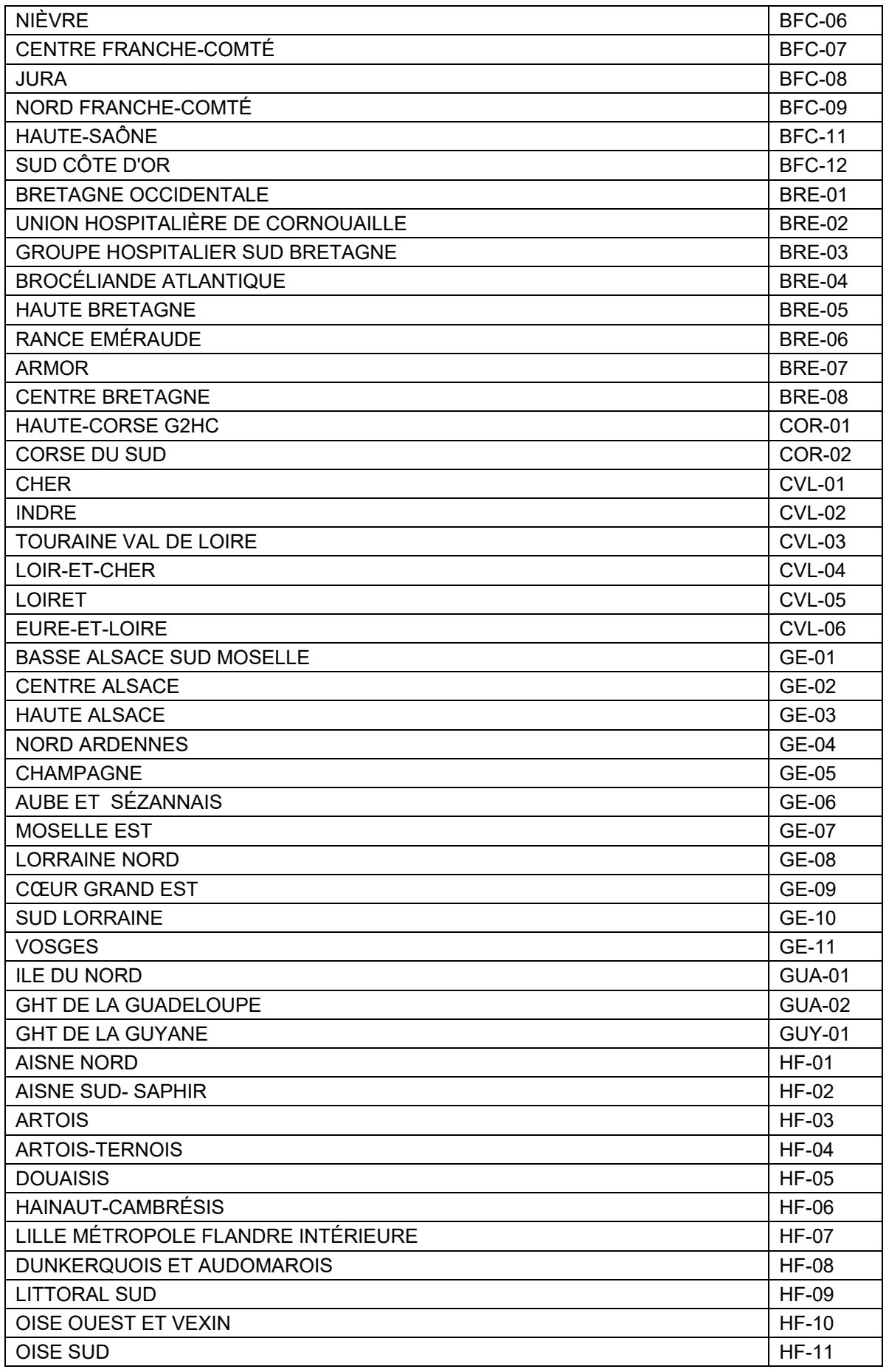

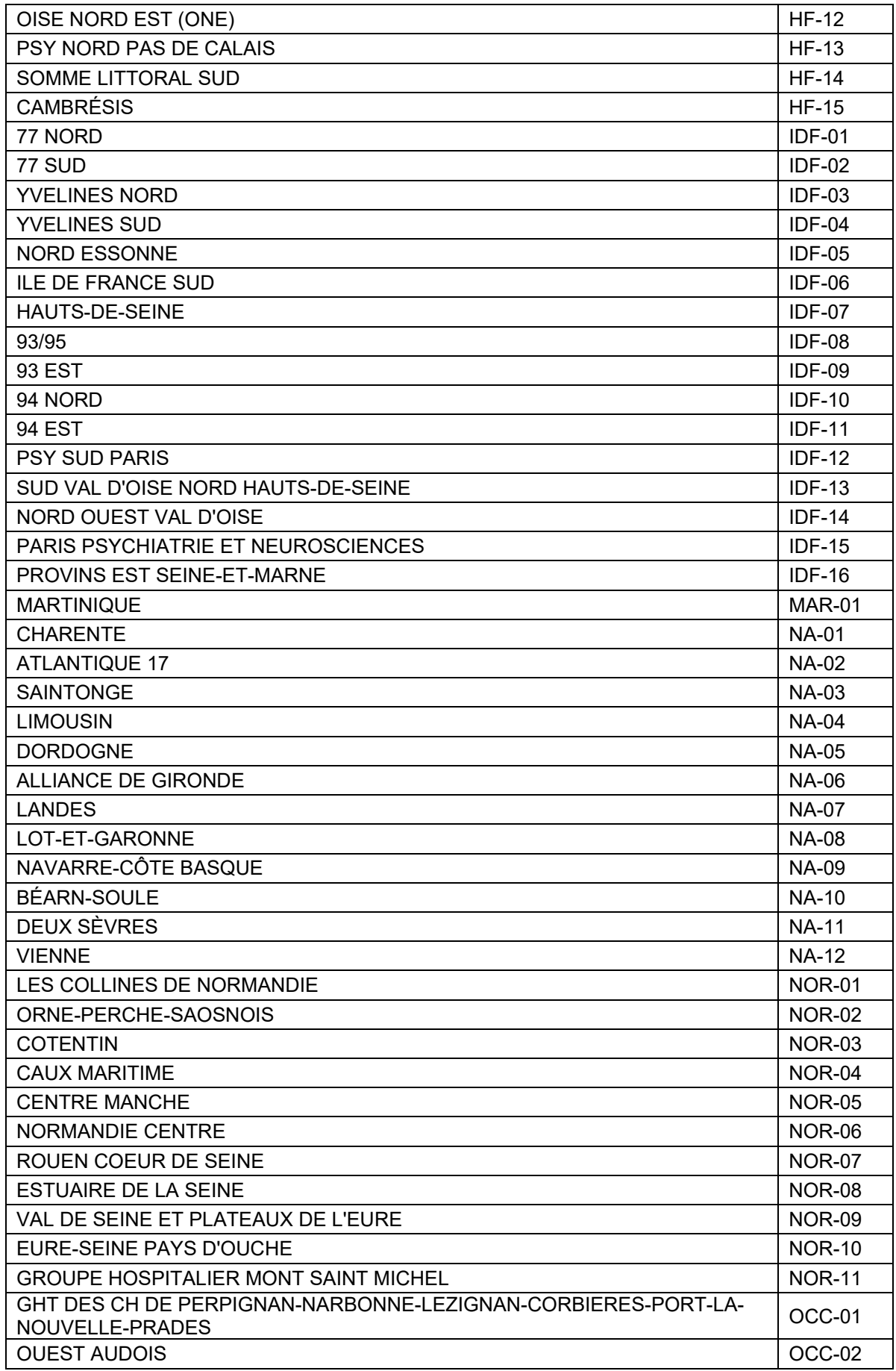

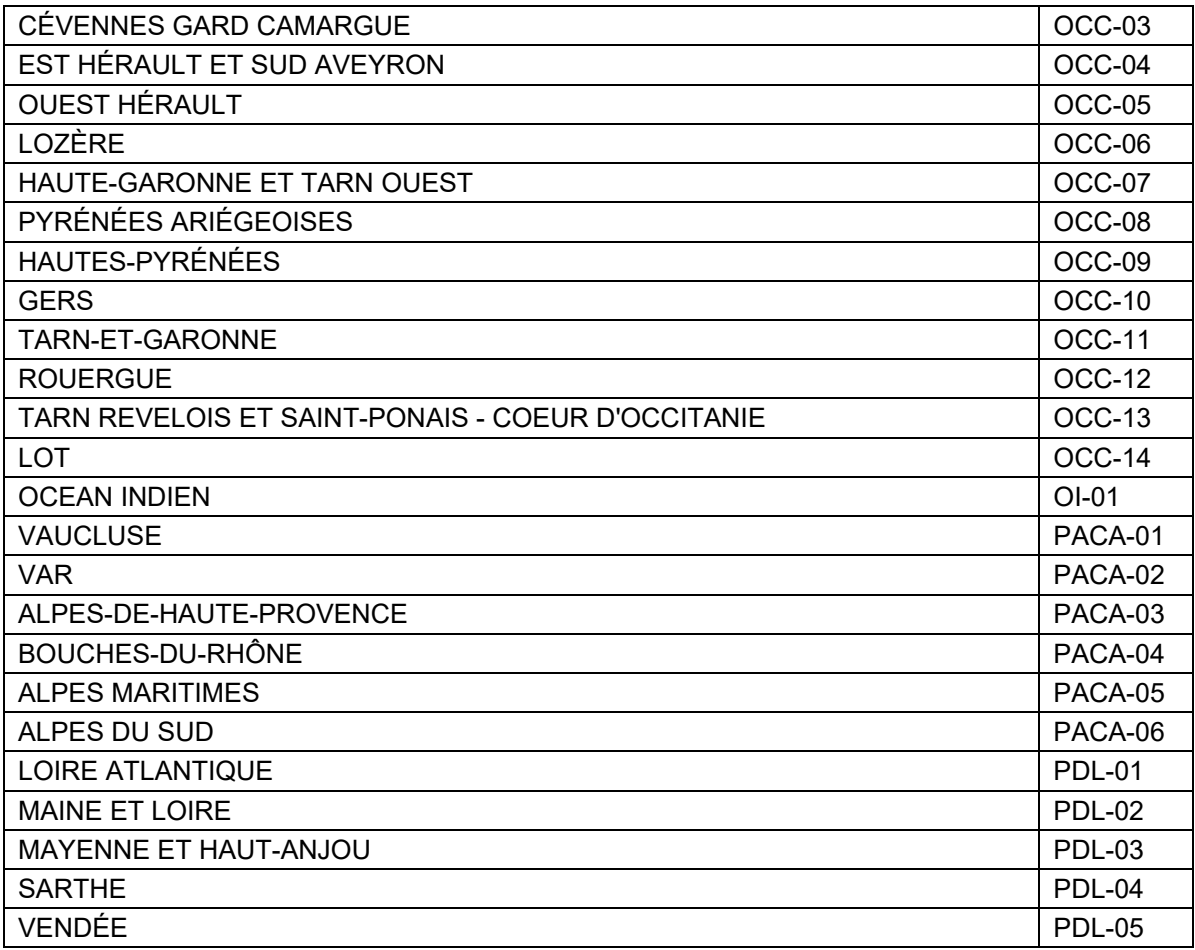